# BRAVELY SECOND™ END LAYER

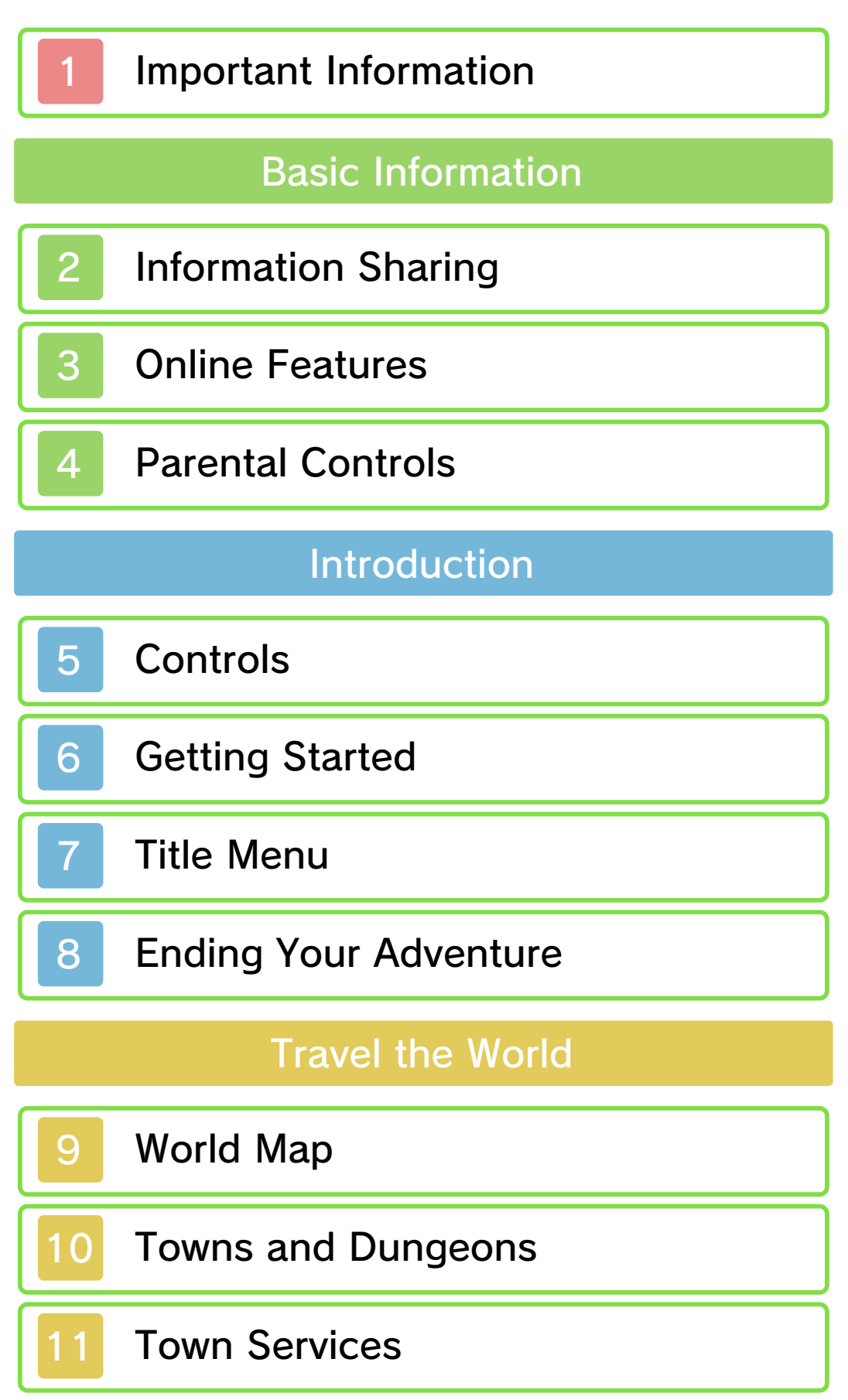

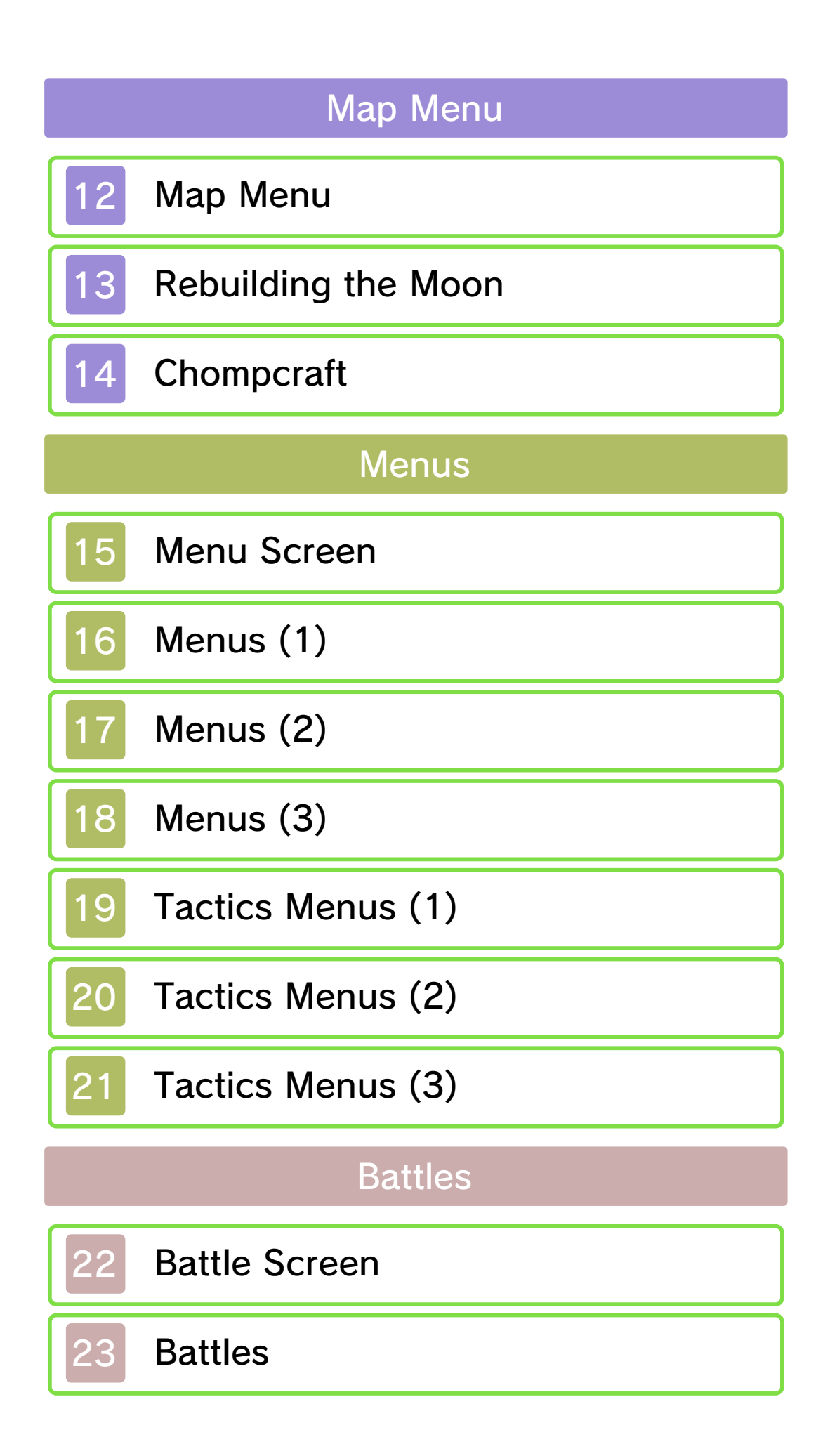

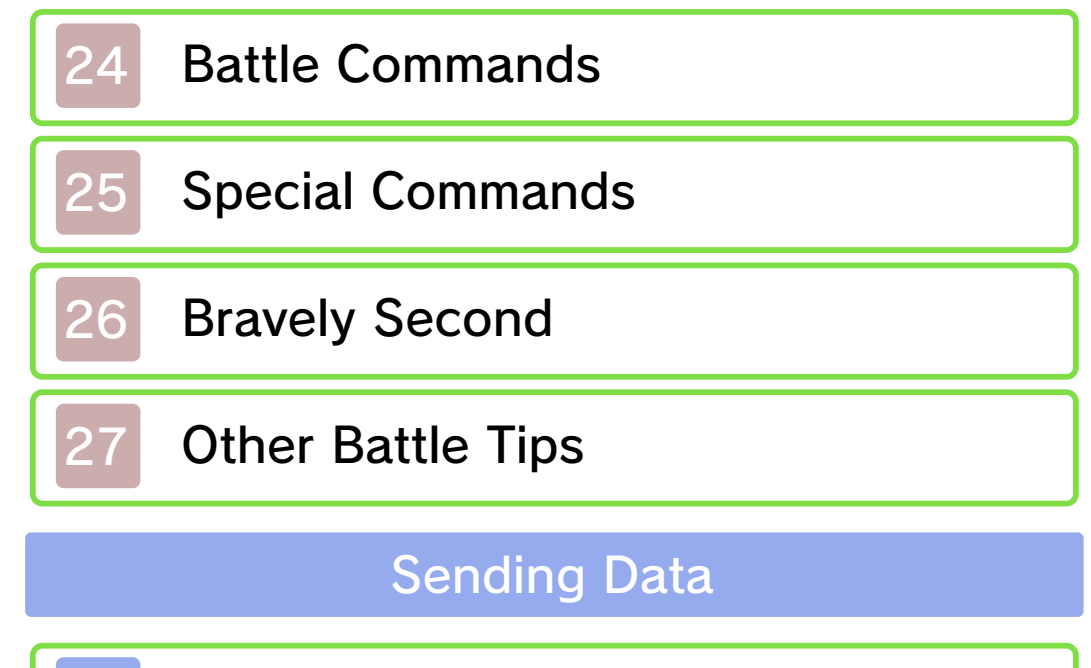

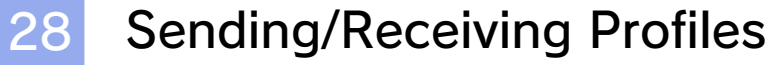

29 Sending Ba'als

# Connecting with Others

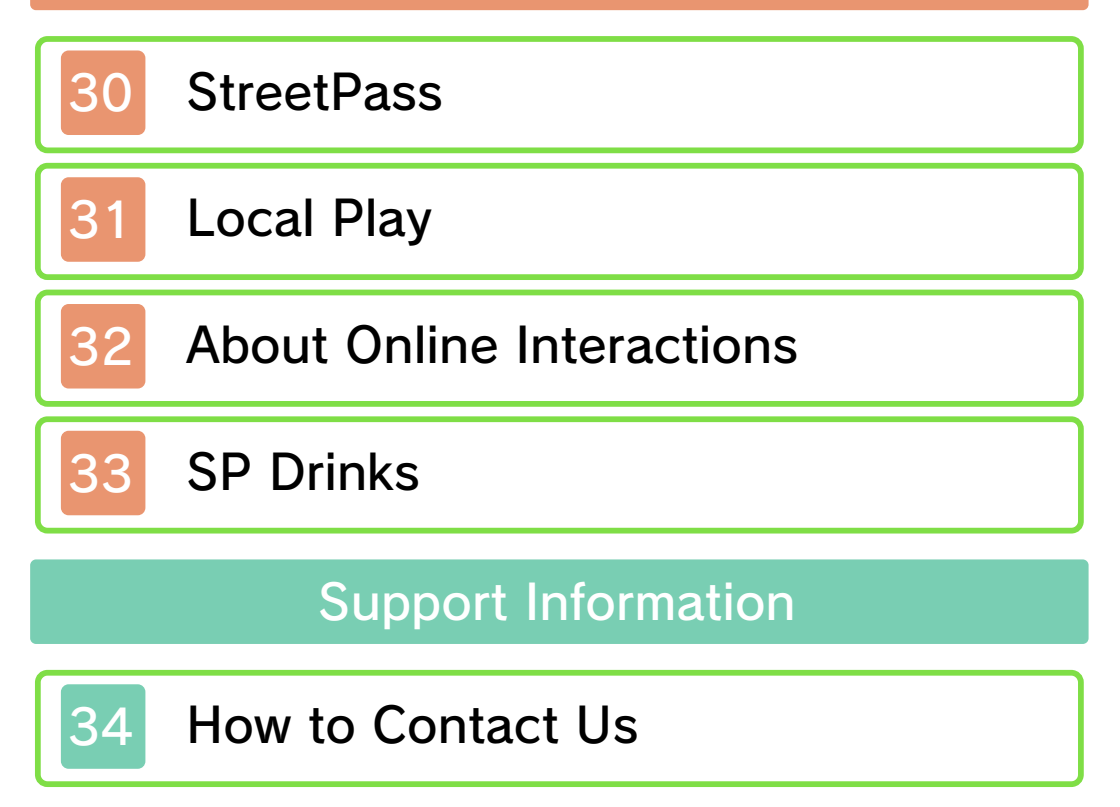

#### 1 Important Information

Please read this manual carefully before using this software. If the software is to be used by young children, the manual should be read and explained to them by an adult.

- $\blacklozenge$  Unless stated otherwise, any references to "Nintendo 3DS" in this manual apply to all systems in the Nintendo 3DS™ family.
- $\blacklozenge$  When playing on a Nintendo 2DS™ system, features which require closing the Nintendo 3DS system can be simulated by using the sleep switch.

#### A IMPORTANT

Important information about your health and safety is available in the Health and Safety Information application on the HOME Menu. You should also thoroughly read the Operations Manual, especially the "Health and Safety Information" section, before using Nintendo 3DS software.

#### Language Selection

The in-game language depends on the one that is set on the system. This title supports seven different languages: English, German, French, Spanish, Italian, Japanese and Korean. If your Nintendo 3DS system language is set to one of these, the

same language will be displayed in the software. If your Nintendo 3DS system is set to another language, the in-game default language will be English.

For instructions about how to change the system language, please refer to the System Settings electronic manual.

#### Age Rating Information

For age rating information for this and other software, please consult the relevant website for the age rating system in your region.

www.pegi.info PEGI (Europe):

USK (Germany): www.usk.de

Classification Operations Branch (Australia): www.classification.gov.au

OFLC (New Zealand): www.classificationoffice.govt.nz

Russia: minsvyaz.ru/ru/documents/

#### **Advisories**

This software (including any digital content or documentation you download or use in connection with this software) is licensed by Nintendo only for personal and non-commercial use on your Nintendo 3DS system. Your use of any network services of this software is subject to the Nintendo 3DS Service User Agreement and Privacy Policy, which includes the Nintendo 3DS Code of Conduct.

Unauthorised reproduction or use is prohibited.

This software contains copy protection technology to prevent reproduction and copying of content.

Your Nintendo 3DS system and software are not designed for use with any existing or future unauthorised technical modification of the hardware or software or the use of any unauthorised device in connection with your Nintendo 3DS system.

After the Nintendo 3DS system or any software is updated, any existing or future unauthorised technical modification of the hardware or software of your Nintendo 3DS system, or the use of any unauthorised device in connection with your Nintendo 3DS system, may render your Nintendo 3DS system permanently unplayable. Content deriving from the unauthorised technical modification of the hardware or software of your Nintendo 3DS system may be removed.

This software, instruction manual and other written materials

accompanying the software are protected by domestic and international intellectual property laws.

© 2016 SQUARE ENIX CO., LTD. All rights reserved.

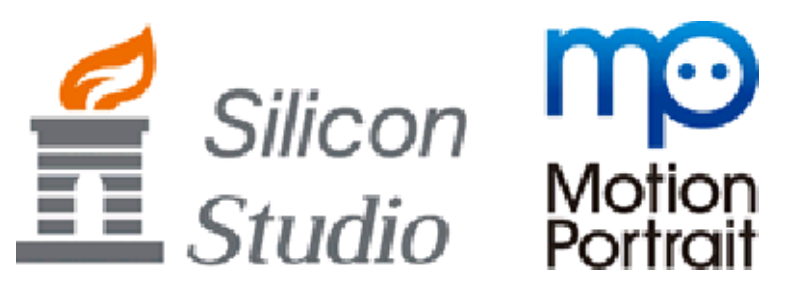

Trademarks are property of their respective owners. Nintendo 3DS is a trademark of Nintendo.

COLLADA Schema http://www.collada.org/2005/11/ COLLADASchema

COLLADA Schema Reference http://www.khronos.org/files/collada schema 1 4

COLLADA Top page https://www.khronos.org/collada/

Copyright © 2005, 2006 The Khronos Group Inc., Sony Computer Entertainment Inc.All Rights Reserved.

Khronos is a trademark of The Khronos Group Inc. COLLADA is a trademark of Sony Computer Entertainment Inc. used by permission byKhronos.

Note that this software document is distributed on an "AS IS" basis, with ALL EXPRESS AND IMPLIED WARRANTIES AND CONDITIONS DISCLAIMED, INCLUDING, WITHOUT LIMITATION, ANY IMPLIED WARRANTIES AND CONDITIONS OF MERCHANTABILITY, SATISFACTORY QUALITY, FITNESS FOR A PARTICULAR PURPOSE, AND NON-INFRINGEMENT.

float.c (pawn)

----------------------------------

----------------------------------

pawn http://www.compuphase.com/pawn/ pawn.htm

- ref: src http://code.google.com/p/ pawnscript/source/browse/trunk/ amx/float.c?pec=svn33&r=33

Copyright © Artran, Inc. 1999

Written by Greg Garner (gmg@artran. com) This file may be freely used. No warranties of any kind.

--------------------------------- osdefs.h (ITB CompuPhase)

----------------------------------

**CompuPhase** 

http://www.compuphase.com/index\_ en.htm

- ref: src http://pawnscript.googlecode.com/ svn-history/r23/trunk/amx/osdefs.h

Copyright 1998-2007, ITB CompuPhase, The Netherlands. No usage restrictions, no warranties.

----------------------------------

pawn / Apache License 2.0 ----------------------------------

Pawn Abstract Machine for the Pawn language http://www.compuphase.com/pawn/ pawn.htm

Copyright © ITB CompuPhase, 1997-2009

Licensed under the Apache License, Version 2.0 (the "License"); you may not use this file except in compliance with the License. You may obtain a copy of the License at

http://www.apache.org/licenses/ LICENSE-2.0

Unless required by applicable law or agreed to in writing, software distributed under the License is distributed on an "AS IS" BASIS,

WITHOUT WARRANTIES OR CONDITIONS OF ANY KIND, either express or implied. See the License for the specific language governing permissions and limitations under the License. Apache License Version 2.0, January 2004 TERMS AND CONDITIONS FOR USE, REPRODUCTION, AND DISTRIBUTION

1. Definitions.

"License" shall mean the terms and conditions for use, reproduction, and distribution as defined by Sections 1 through 9 of this document.

"Licensor" shall mean the copyright owner or entity authorized by the copyright owner that is granting the License.

"Legal Entity" shall mean the union of the acting entity and all other entities that control, are controlled by, or are under common control with that entity. For the purposes of this definition, "control" means (i) the power, direct or indirect, to cause the direction or management of such entity, whether by contract or otherwise, or (ii) ownership of fifty percent (50%) or more of the outstanding shares, or (iii) beneficial ownership of such entity.

"You" (or "Your") shall mean an individual or Legal Entity exercising permissions granted by this License.

"Source" form shall mean the preferred form for making modifications, including but not limited to software source code, documentation source, and configuration files.

"Object" form shall mean any form resulting from mechanical transformation or translation of a Source form, including but not limited to compiled object code, generated documentation, and conversions to other media types.

"Work" shall mean the work of authorship, whether in Source or Object form, made available under the License, as indicated by a copyright notice that is included in or attached to the work (an example is provided in the Appendix below).

"Derivative Works" shall mean any work, whether in Source or Object form, that is based on (or derived from) the Work and for which the editorial revisions, annotations, elaborations, or other modifications represent, as a whole, an original work of authorship. For the purposes of this License, Derivative Works shall not include works that remain separable from, or merely link (or

bind by name) to the interfaces of, the Work and Derivative Works thereof.

"Contribution" shall mean any work of authorship, including the original version of the Work and any modifications or additions to that Work or Derivative Works thereof. that is intentionally submitted to Licensor for inclusion in the Work by the copyright owner or by an individual or Legal Entity authorized to submit on behalf of the copyright owner. For the purposes of this definition, "submitted" means any form of electronic, verbal, or written communication sent to the Licensor or its representatives, including but not limited to communication on electronic mailing lists, source code control systems, and issue tracking systems that are managed by, or on behalf of, the Licensor for the purpose of discussing and improving the Work, but excluding communication that is conspicuously marked or otherwise designated in writing by the copyright owner as "Not a Contribution."

"Contributor" shall mean Licensor and any individual or Legal Entity on behalf of whom a Contribution has been received by Licensor and subsequently incorporated within the Work.

2. Grant of Copyright License. Subject to the terms and conditions of this License, each Contributor hereby grants to You a perpetual, worldwide, non-exclusive, nocharge, royalty-free, irrevocable copyright license to reproduce, prepare Derivative Works of, publicly display, publicly perform, sublicense, and distribute the Work and such Derivative Works in Source or Object form.

3. Grant of Patent License. Subject to the terms and conditions of this License, each Contributor hereby grants to You a perpetual, worldwide, non-exclusive, nocharge, royalty-free, irrevocable (except as stated in this section) patent license to make, have made, use, offer to sell, sell, import, and otherwise transfer the Work, where such license applies only to those patent claims licensable by such Contributor that are necessarily infringed by their Contribution(s) alone or by combination of their Contribution(s) with the Work to which such Contribution(s) was submitted. If You institute patent litigation against any entity (including a cross-claim or counterclaim in a lawsuit) alleging that the Work or a Contribution incorporated within the Work constitutes direct or contributory patent infringement, then any patent licenses granted to

You under this License for that Work shall terminate as of the date such litigation is filed.

4. Redistribution. You may reproduce and distribute copies of the Work or Derivative Works thereof in any medium, with or without modifications, and in Source or Object form, provided that You meet the following conditions:

(a) You must give any other recipients of the Work or Derivative Works a copy of this License; and

(b) You must cause any modified files to carry prominent notices stating that You changed the files; and

(c) You must retain, in the Source form of any Derivative Works that You distribute, all copyright, patent, trademark, and attribution notices from the Source form of the Work, excluding those notices that do not pertain to any part of the Derivative Works; and

(d) If the Work includes a "NOTICE" text file as part of its distribution, then any Derivative Works that You distribute must include a readable copy of the attribution notices contained within such NOTICE file, excluding those notices that do not pertain to any part of the Derivative

Works, in at least one of the following places: within a NOTICE text file distributed as part of the Derivative Works; within the Source form or documentation, if provided along with the Derivative Works; or, within a display generated by the Derivative Works, if and wherever such third-party notices normally appear. The contents of the NOTICE file are for informational purposes only and do not modify the License. You may add Your own attribution notices within Derivative Works that You distribute, alongside or as an addendum to the NOTICE text from the Work, provided that such additional attribution notices cannot be construed as modifying the License.

You may add Your own copyright statement to Your modifications and may provide additional or different license terms and conditions for use, reproduction, or distribution of Your modifications, or for any such Derivative Works as a whole, provided Your use, reproduction, and distribution of the Work otherwise complies with the conditions stated in this License.

5. Submission of Contributions. Unless You explicitly state otherwise, any Contribution intentionally submitted for inclusion in the Work by You to the Licensor shall be

under the terms and conditions of this License, without any additional terms or conditions. Notwithstanding the above, nothing herein shall supersede or modify the terms of any separate license agreement you may have executed with Licensor regarding such Contributions.

6. Trademarks. This License does not grant permission to use the trade names, trademarks, service marks, or product names of the Licensor, except as required for reasonable and customary use in describing the origin of the Work and reproducing the content of the NOTICE file.

7. Disclaimer of Warranty. Unless required by applicable law or agreed to in writing, Licensor provides the Work (and each Contributor provides its Contributions) on an "AS IS" BASIS, WITHOUT WARRANTIES OR CONDITIONS OF ANY KIND, either express or implied, including, without limitation, any warranties or conditions of TITLE, NON-INFRINGEMENT, MERCHANTABILITY, or FITNESS FOR A PARTICULAR PURPOSE. You are solely responsible for determining the appropriateness of using or redistributing the Work and assume any risks associated with Your exercise of permissions under this License.

8. Limitation of Liability. In no event and under no legal theory, whether in tort (including negligence), contract, or otherwise, unless required by applicable law (such as deliberate and grossly negligent acts) or agreed to in writing, shall any Contributor be liable to You for damages, including any direct, indirect, special, incidental, or consequential damages of any character arising as a result of this License or out of the use or inability to use the Work (including but not limited to damages for loss of goodwill, work stoppage, computer failure or malfunction, or any and all other commercial damages or losses), even if such Contributor has been advised of the possibility of such damages.

9. Accepting Warranty or Additional Liability. While redistributing the Work or Derivative Works thereof, You may choose to offer, and charge a fee for, acceptance of support, warranty, indemnity, or other liability obligations and/or rights consistent with this License. However, in accepting such obligations, You may act only on Your own behalf and on Your sole responsibility, not on behalf of any other Contributor, and only if You agree to indemnify, defend, and hold each Contributor harmless for any liability incurred by, or claims asserted against, such

Contributor by reason of your accepting any such warranty or additional liability. END OF TERMS AND CONDITIONS APPENDIX: How to apply the Apache License to your work.

To apply the Apache License to your work, attach the following boilerplate notice, with the fields enclosed by brackets "[]" replaced with your own identifying information. (Don't include the brackets!) The text should be enclosed in the appropriate comment syntax for the file format. We also recommend that a file or class name and description of purpose be included on the same "printed page" as the copyright notice for easier identification within third-party archives.

Copyright [yyyy] [name of copyright owner]

Licensed under the Apache License, Version 2.0 (the "License"); you may not use this file except in compliance with the License. You may obtain a copy of the License at

http://www.apache.org/licenses/ LICENSE-2.0

Unless required by applicable law or agreed to in writing, software distributed under the License is

distributed on an "AS IS" BASIS, WITHOUT WARRANTIES OR CONDITIONS OF ANY KIND, either express or implied. See the License for the specific language governing permissions and limitations under the License.

CTR-P-BSED-00

User-generated content, or UGC, is content created by users, such as messages, Mii™ characters, images, photos, video, audio, QR Code™ patterns, etc.

#### Exchanging UGC

These are general precautions for exchanging UGC with other users. The extent of UGC exchange depends on the software.

● Uploaded content may be seen by other users. It may also be copied, modified and redistributed by third parties.

Once sent, you cannot delete such content or limit its usage, so be careful.

- Any uploaded content may be removed without notice. Nintendo may also remove or hide content which is considered to be unsuitable.
- When uploading content or creating content for upload...
	- Do not include any information that can be used to identify you or a third party personally, such as your or a third party's name, email address, address or telephone number.
	- Do not include anything which could be damaging or offensive to another person, or make

someone uncomfortable.

- Do not infringe on the rights of others. Do not use content owned by a third party or that displays a third party (photos, images, videos) without their permission.
- Do not include illegal content or any content which aids illegal activity.
- Do not include any content which violates public morality.

#### **Online Features**

With this software, you can connect to the internet to purchase SP Drinks, add friends, update friends' profiles, update your own profile, and receive guest profiles, Ba'als, and other data into your game (p. 28, 29, 32, and 33).

- $\blacklozenge$  For information about connecting your Nintendo 3DS system to the internet, refer to the Operations Manual.
- ♦ To use Miiverse features, you must have already launched Miiverse and completed the initial setup.

Network™. This software supports Nintendo

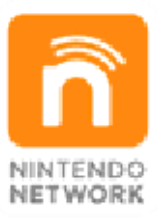

content and much more! world, download new add-on with other players all over the service which allows you to play Nintendo Network is an online

#### Online Precautions

**• If you post, send or otherwise** make available any information or content through wireless communication please make sure not to include any information that can be used to identify you

personally, such as your name, email address, your address or your telephone number, as others may be allowed to see such information and content. In particular, when choosing a user name or nickname for your Mii™ characters, please do not use your real name as others may be able to view your user name and the nicknames of your Mii characters when using wireless communication.

● Friend codes are a part of a system that allows you to establish a friendship with other users, so that you can play, communicate and interact with people you know. If you exchange friend codes with strangers, there is a risk that you could receive information or messages with offensive language or inappropriate content and that strangers may see information about you that you do not want strangers to see. We therefore recommend that you do not give your friend codes to people you don't know.

● Do not engage in harmful, illegal, offensive or otherwise inappropriate activity that might cause problems for other users. In particular, do not post, send or otherwise make available any information or content that threatens, abuses or harasses

other persons, infringes on the rights of others (such as copyrights, portrait rights, privacy rights, rights of publicity or trademarks) or that may make other people feel uncomfortable. In particular, when sending, posting or making available photos, images or videos displaying other people, make sure to obtain their permission beforehand. If inappropriate conduct is reported or confirmed, you may be subject to penalties such as being banned from the Nintendo 3DS Services.

● Please note that Nintendo servers may become temporarily unavailable without prior notice due to maintenance following any problems, and online services for certain software may be discontinued.

You can use the following Parental Controls to restrict certain features of this software.  $\triangle$  For more information about Parental Controls, refer to the Operations Manual. ● Nintendo 3DS Shopping Services Restrict the purchasing of SP Drinks (p. 33). ● Friend Registration Restrict adding friends (p. 31) via Local Wireless. ● Online Interaction Restrict adding friends and updating data via the internet (p. 32). ● StreetPass Restrict the distribution of profiles (p. 30) via StreetPass™.

# **World Map/Town Controls**

althanister le

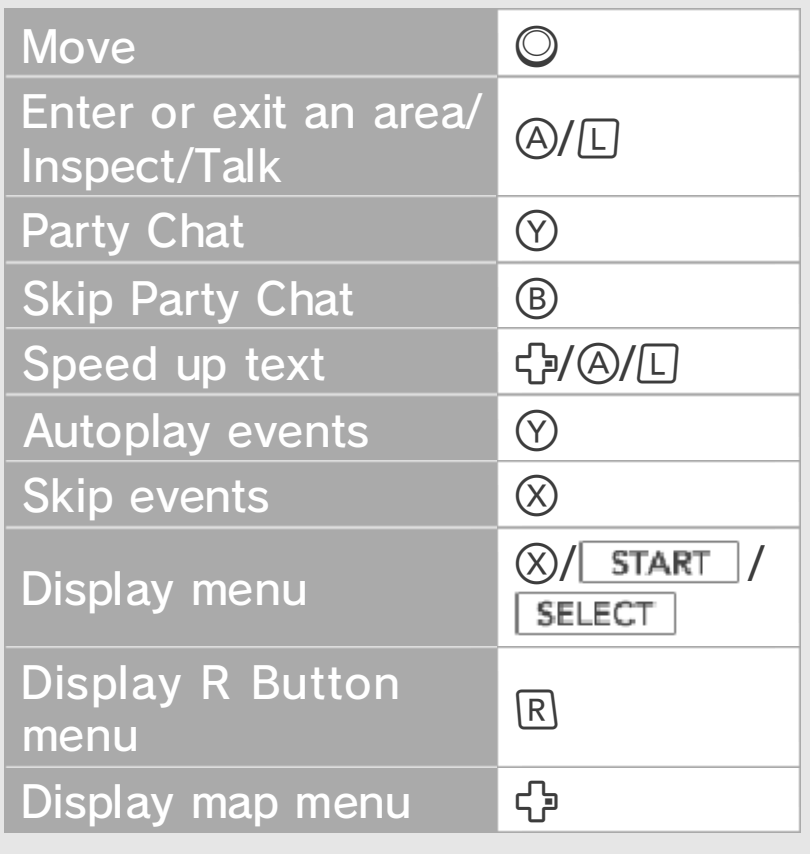

Other Controls

薨

X

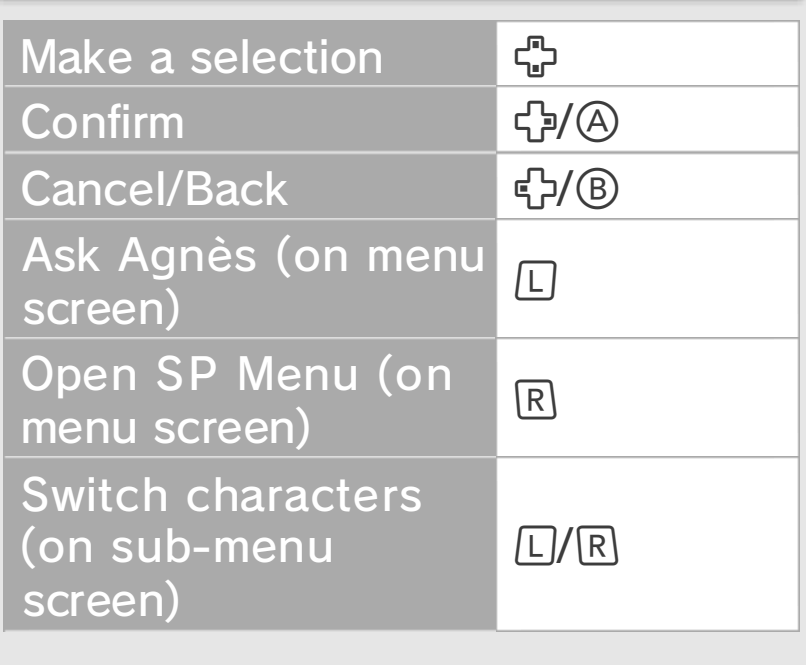

and in armories) (on certain menus menus or displays Switch between

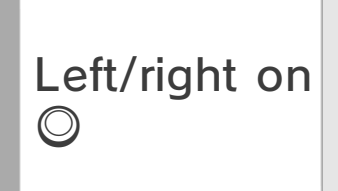

a a Moon Reconstruction Controls (p. 13) can be a  $-0.05$ 

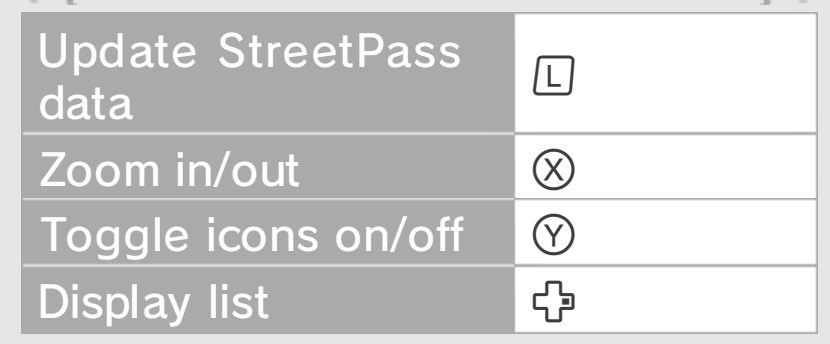

Chompcraft Controls (p. 14)  $\mathbb{C}^{\mathbb{C}}_{\geq 0}$  of  $\mathbb{R}^{\mathbb{C}}$  $E^{50}$ 

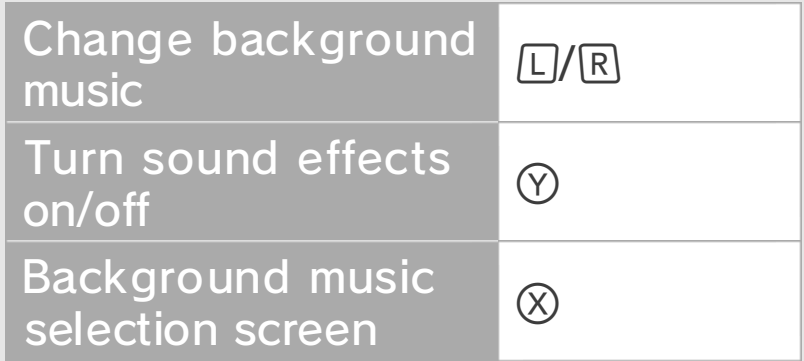

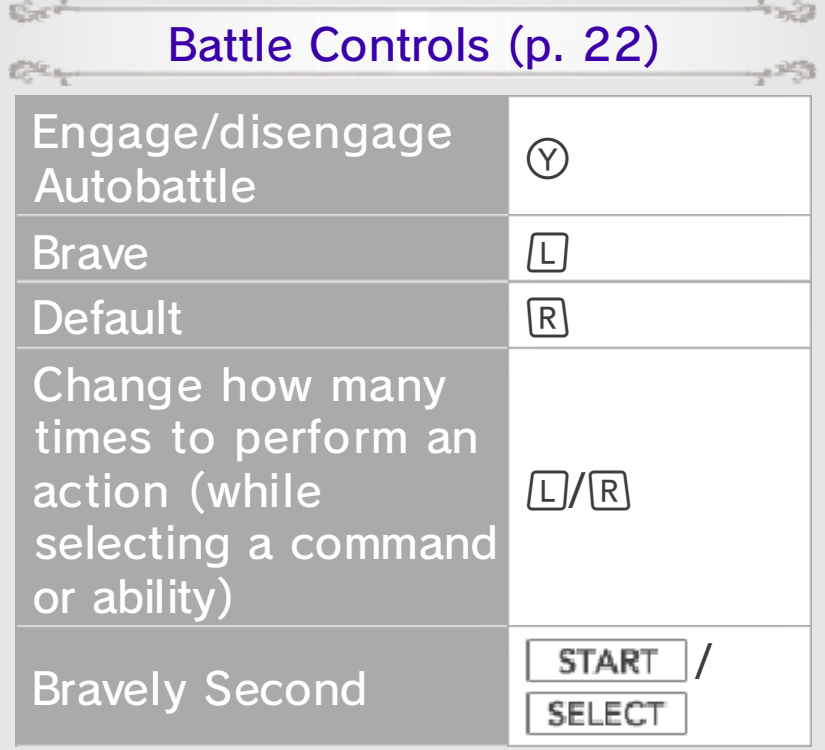

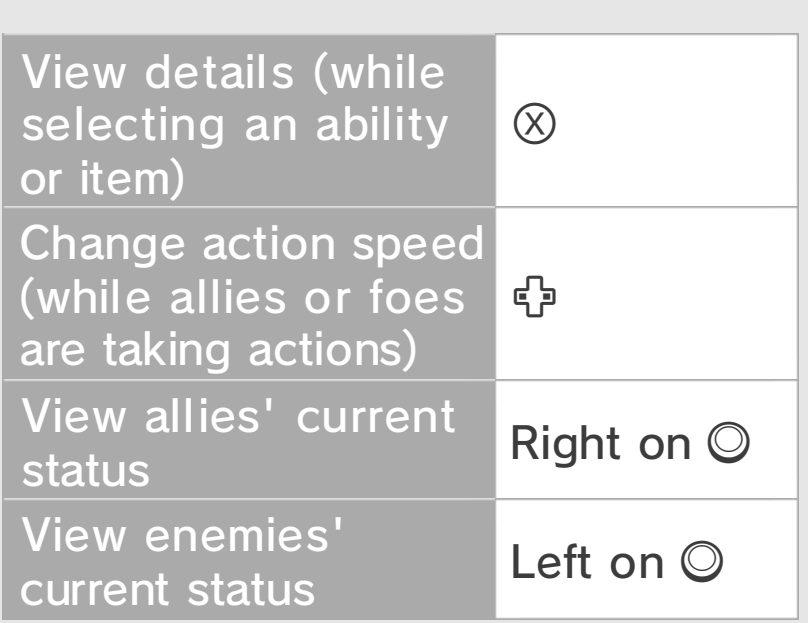

### Touch Screen Controls

abilities, and information about skip events, view the map menu, You can also open

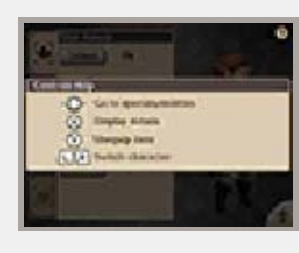

the current screen. which controls can be used on You can also tap  $\Omega$  to check the Touch Screen. touching the respective icons on perform other operations by

of the single for

# **6** Getting Started

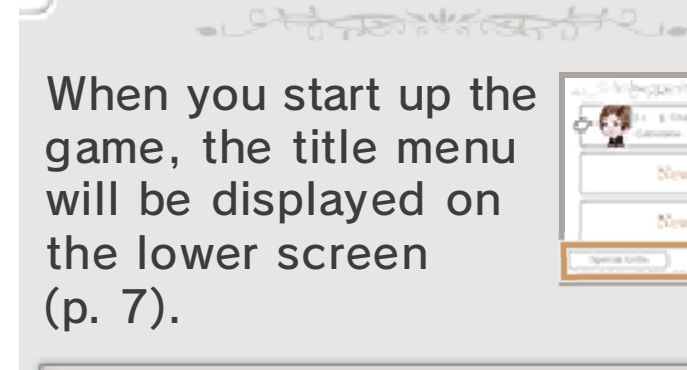

Ost <sup>el</sup>

#### X Starting a New Game

Select NEW GAME, and then set options such as Difficulty and Autosave to begin a new game.

#### Bravely Second Demo Transferring Data from the

 $1293$ 

If you have save data on your SD Card from playing through Bravely Second: The Ballad of the Three Cavaliers, you can carry over the population of your moon base (p. 13) and data for your registered Friends (p. 19). You will also be able to receive additional rewards based upon your progress in the demo.

- ♦ You can only transfer this save data when starting a new game. It will not be possible to transfer this data midway through the game.
- ♦ You can only bring a maximum of 20 people to your moon base.

#### Continuing a Game

X

Select a save file, then select CONTINUE and you will be able to resume play from the last point where you saved your progress. Menu items appearing as ??? will become available as you make progress in the game. Some options may require that you physically move your Nintendo 3DS system in order to fully enjoy them.

objects. the product or damage to nearby could lead to injuries, damage to with excessive force, as this hands. Do not move the system the system firmly with both room before playing, and hold Make sure you have enough Nintendo 3DS system around. may have to move the When using this software, you

**Off Demeans** 

from the following three options on the lower screen by tapping on them: From the title menu, you can choose

althanistante.

## **Copy**

To copy data, first select a source file and then a destination file.

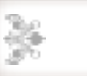

X

X

#### **Delete**

♦ Files cannot be recovered once they are deleted, so be certain of You can choose to delete your save file with this option. If you select DELETE ALL, all save data and game data will be deleted. SP and SP Drinks will be deleted as well.

what you are doing when you choose to delete a file.

# Special Gifts

X

You can receive items by entering any special codes you may have received with your game purchase.

**SOUTHERN** 

# Saving Data

Jett Book Kapter

You can save your progress from the Save Menu (p. 11–12). When working to rebuild

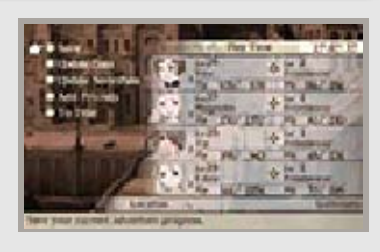

cian

 $1293$ 

the Moon (p. 13), your progress in that task will also be autosaved.

#### Autosave

When you enable Autosave at the beginning of your game, the game will automatically save your progress at set points in the game. Your Autosave settings can also be changed in the Config menu (p. 21).

 $\blacklozenge$  You will see  $\mathbb{Z}$  appear in the upper left-hand corner of the upper screen when your game is being automatically saved.

 $C_{\text{eff}}\tau^{\text{L}}$ 

Elean

permanent, so be careful. save data. Any modification is inability to progress or loss of data, as this can lead to an or software to modify your save Do not use external accessories permanent data loss. actions could result in dirt in the terminals. These saving. Make sure not to get inserted into the system while remove any Game Card/SD card incorrect controls. Do not system or intentionally input Do not repeatedly reset the

Of the smeat for

map to visit different towns and dungeons and progress through the story. You can move around on the world

althanistante.

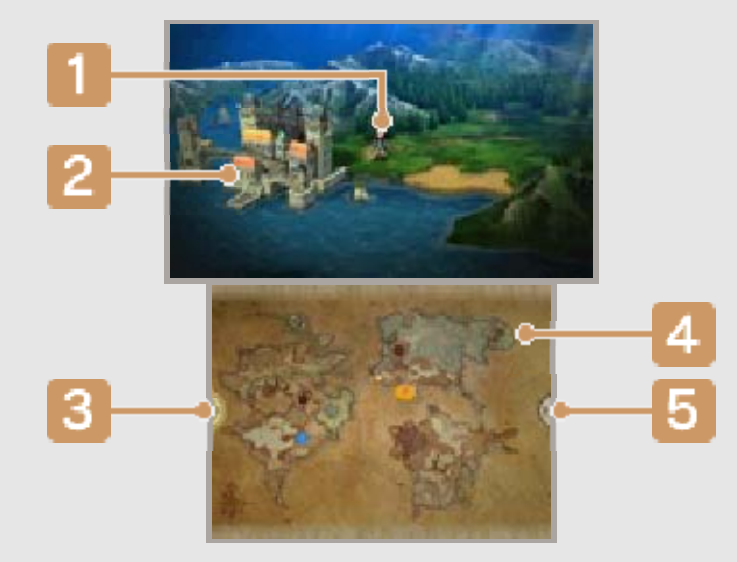

### **1** Your character

The character that you place at the head of the party with the Order command (p. 21) will appear on the world map.

#### 2 Towns and dungeons

Approach a location and press  $\circledA$  or  $\Box$  to enter it.

**3** Map menu (p. 12)

Tap here or press  $G$  to open the map menu.

Map icons  $\vert 4 \vert$ 

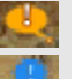

**Wain scenario location** Side story location

Current location

#### **5** R Button menu

Tap here or press  $\mathbb R$  to open the R Button menu, where you can adjust enemy encounter rates (i.e. how often you will be drawn into random battles) and enable or disable autobattle (p. 23).

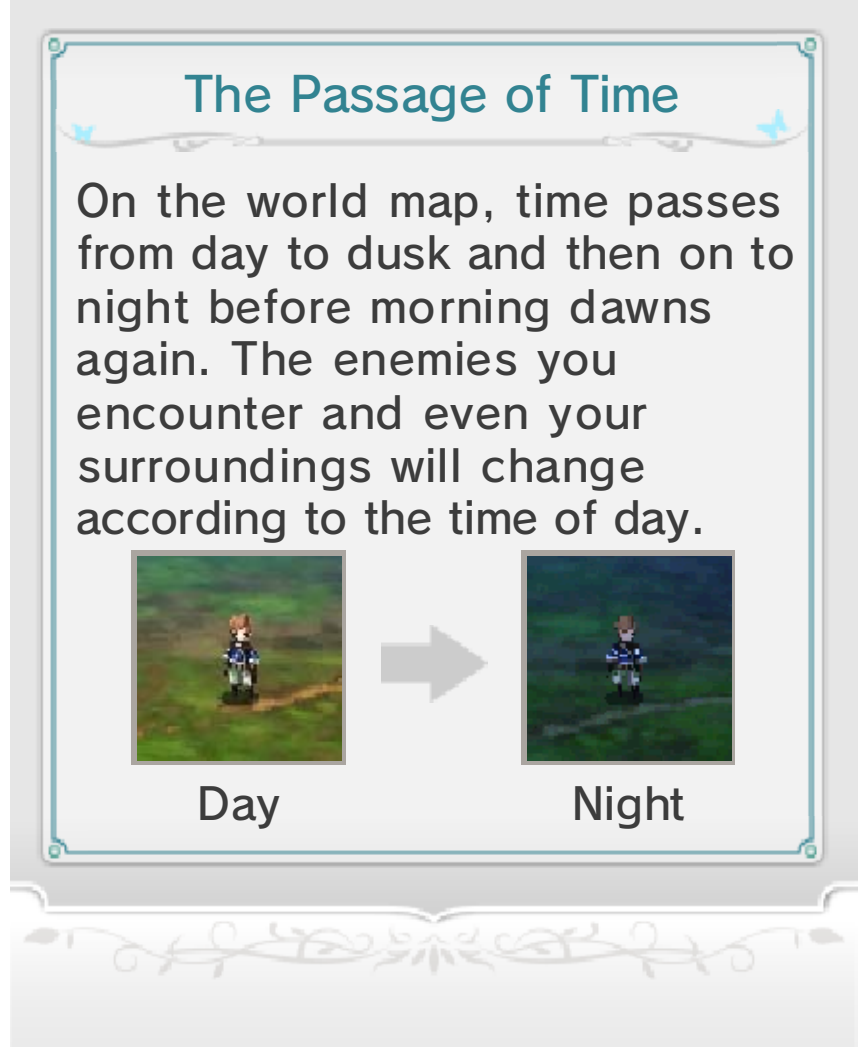

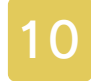

#### 10 Towns and Dungeons

change when you enter a town or dungeon from the world map. The screens that you see will

althanister He

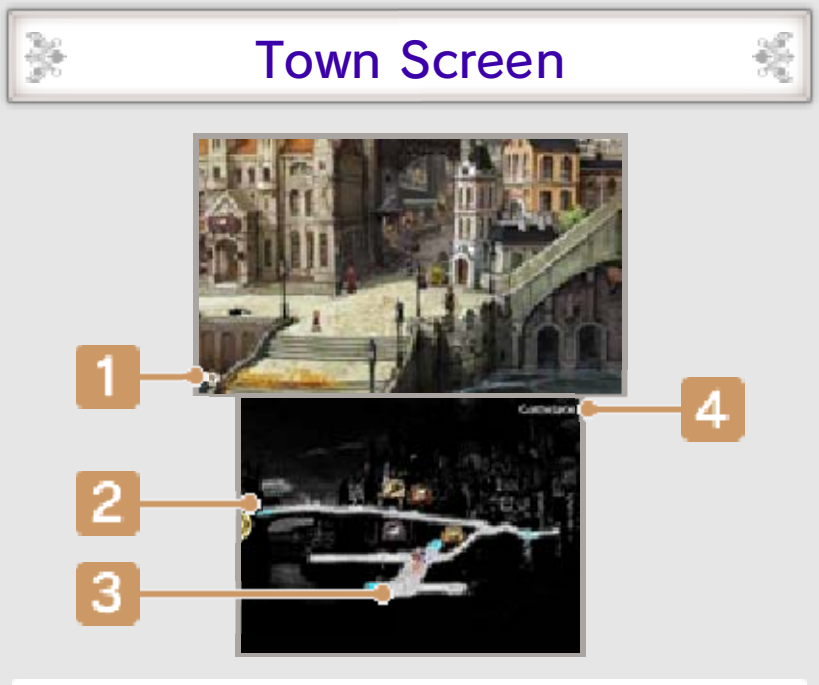

### **1** Party chat

When certain conditions are fulfilled and this icon appears, you can press  $\heartsuit$  to view a party chat: a special conversation among your group of allies.

#### **2** Entrance or exit (blue area)

Approach an area highlighted in blue and press  $\circledA$  or  $\Box$  to enter buildings, return to the world map, or otherwise move between areas.

**3** Map icons

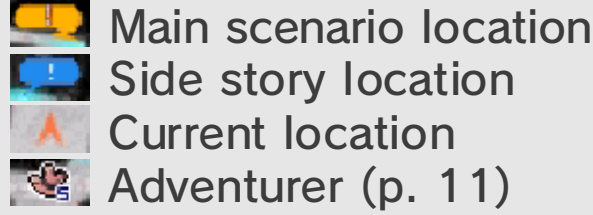

Side story location **A** Current location

Adventurer (p. 11)
# **4** Location name

# Dungeon Screen

In a dungeon, the appearance of the lower screen is slightly different.

S

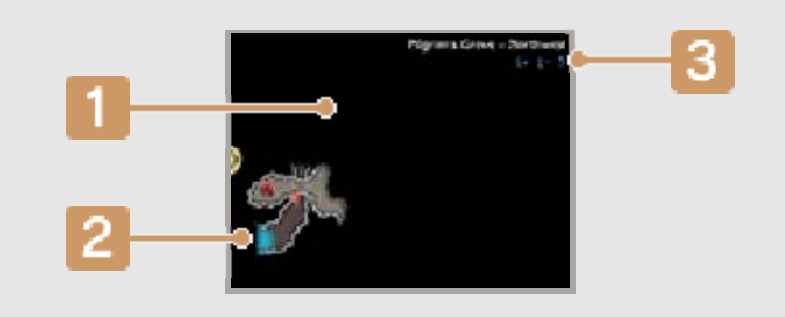

# **1** Map

X

Areas will appear as you explore them.

# **2** Entrance or exit (blue area)

Pass through areas highlighted blue to return to the world map or move to a new area.

# **B** Recommended levels

This recommendation gives you an idea of what level you and your allies should be at to tackle a given dungeon, if you wish to have a good chance of making it out again.

#### X Striking Up Conversations

You can talk to people by approaching them and pressing  $\circledA$  or  $\Box$ .

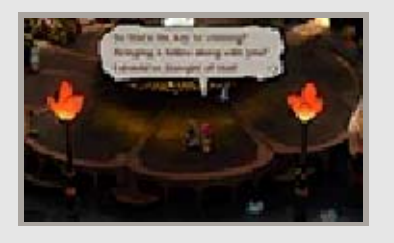

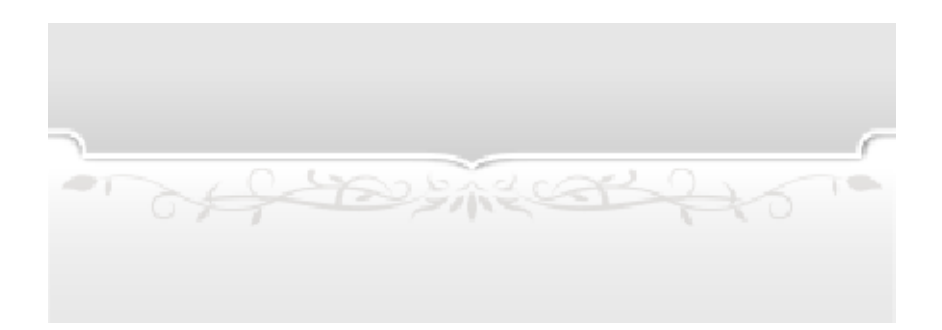

# **Town Services**

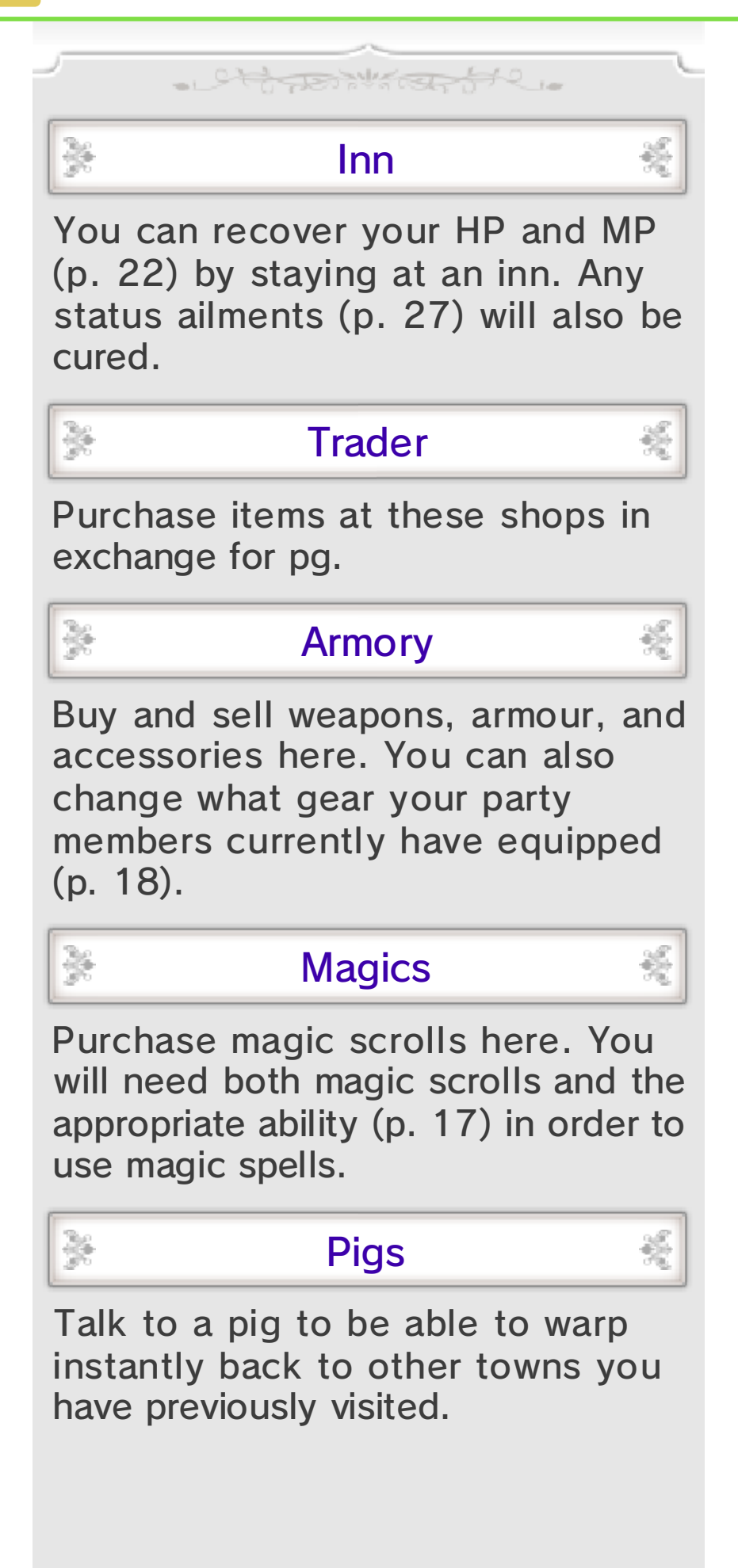

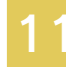

# The Adventurer

Speak with the adventurer and the following options will appear:

¥

 $-10 - 10$ 

Elec-

sin<sup>e</sup>

C.C.

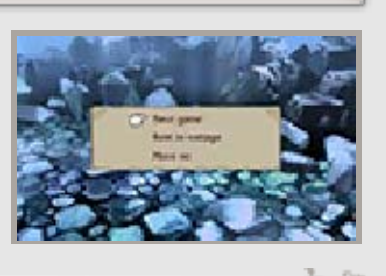

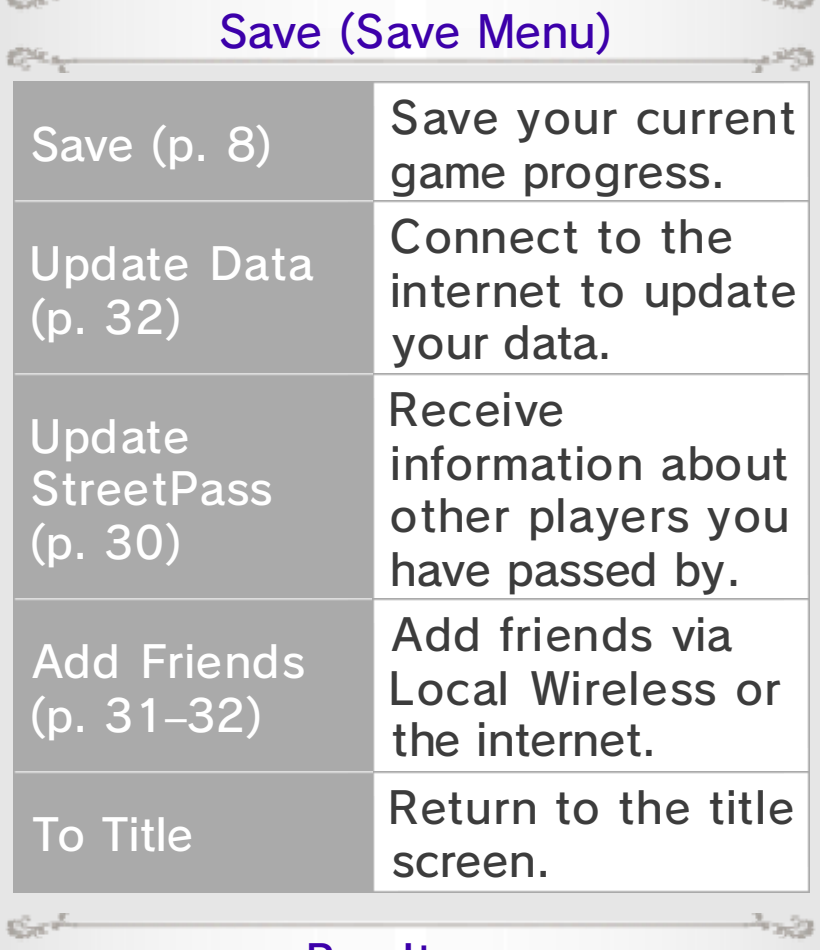

Buy Items

You can purchase items from the adventurer.

The variety of items available for purchase will increase as you help rebuild the moon base (p. 13).

#### Rest in Cottage

 $1253$ 

This option only appears in dungeons and allows you to restore HP and MP for a cost. It will also remove any status conditions.

# AI Friends

speak with the adventurer again. data may be updated when you other friends (p. 19) and their AI friends are registered like any introduced to an AI friend. These you may sometimes be When you talk to the adventurer,

of the single of the

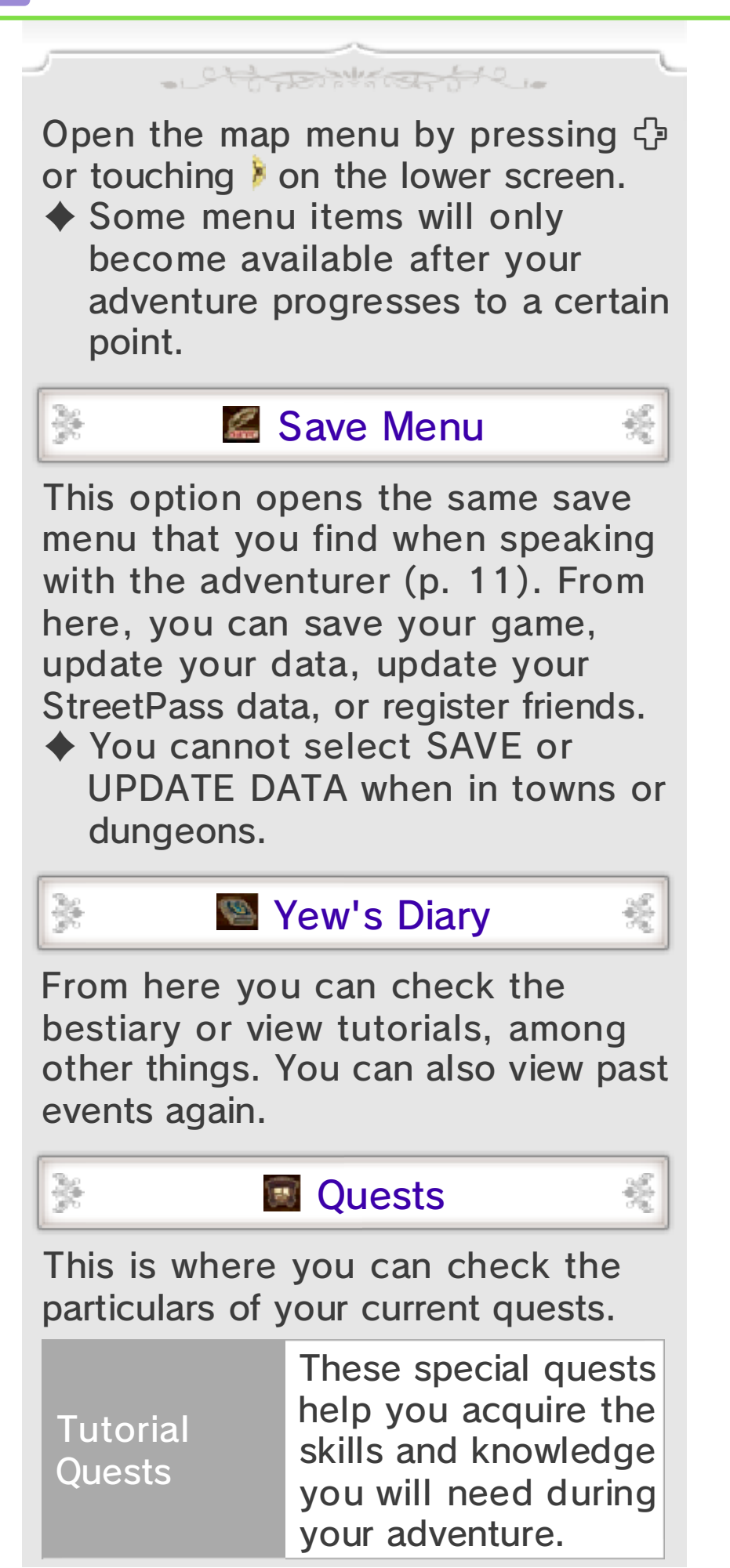

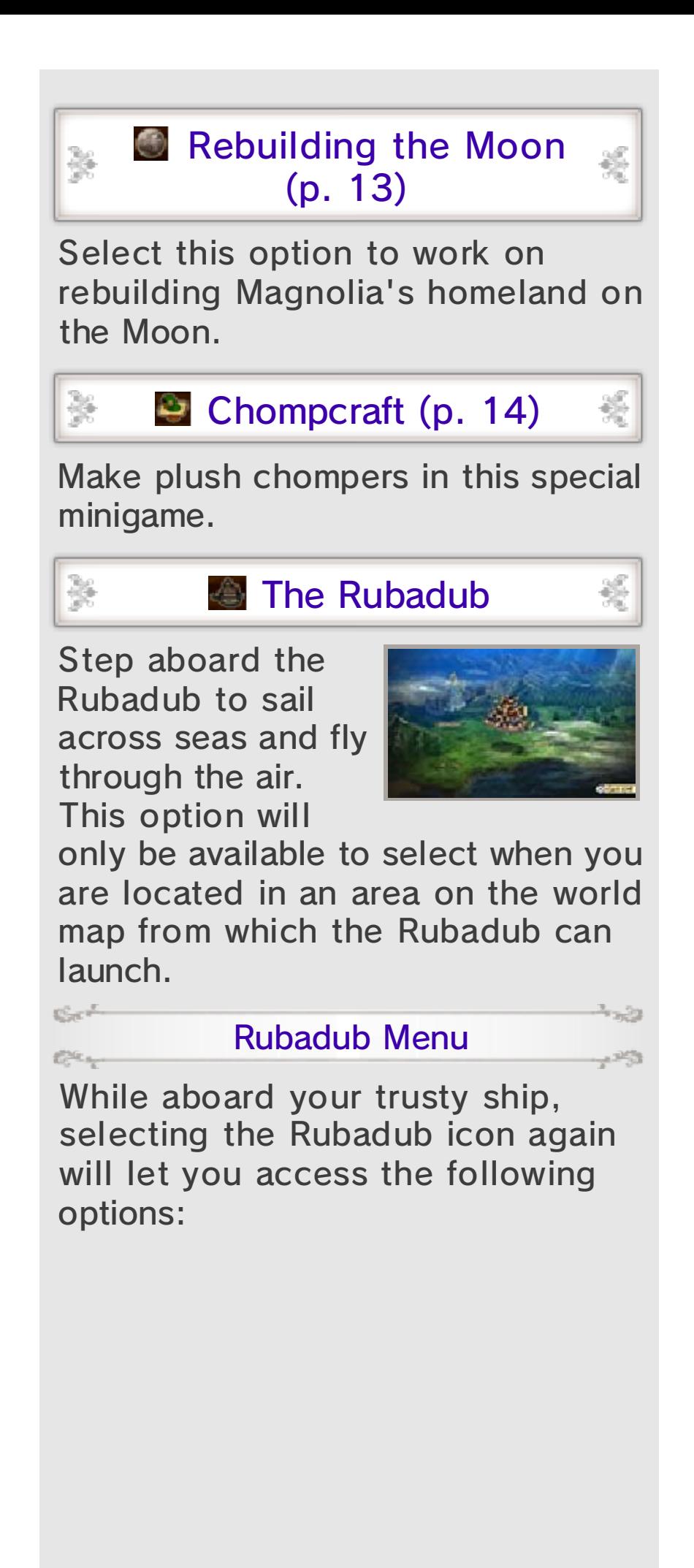

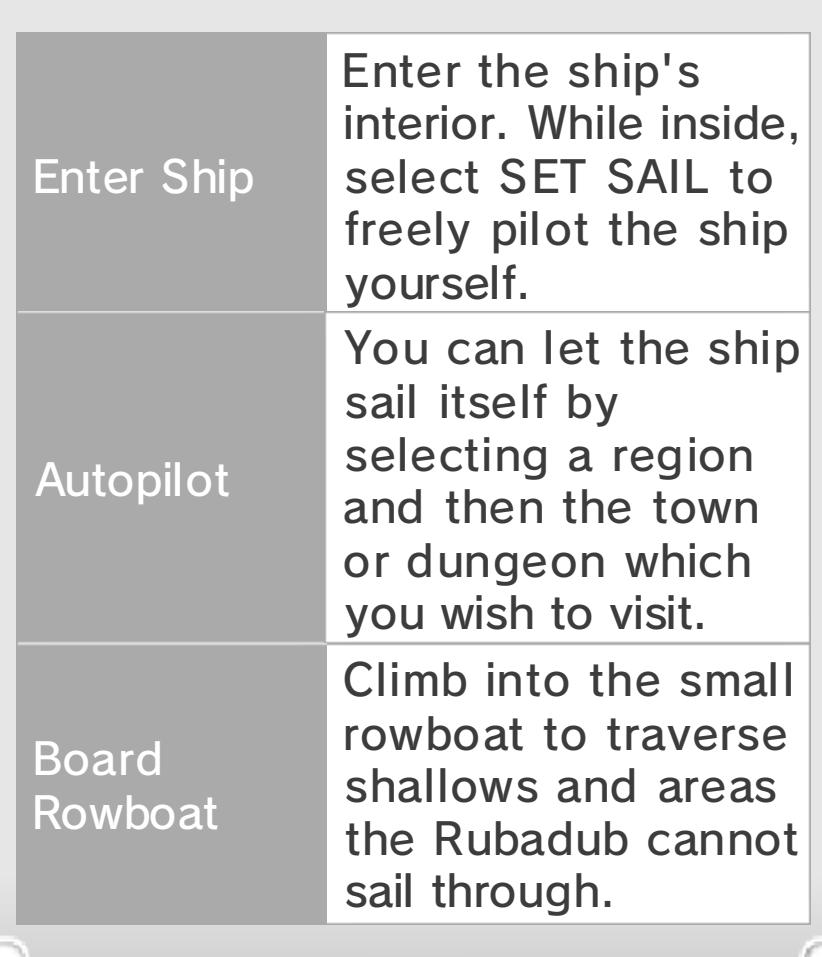

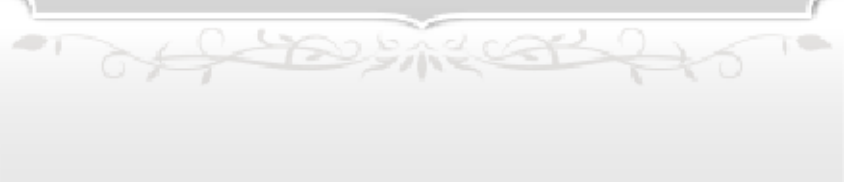

# 13 Rebuilding the Moon

help rebuild Magnolia's home on the Moon: Fort-Lune. This special feature allows you to

althanistante

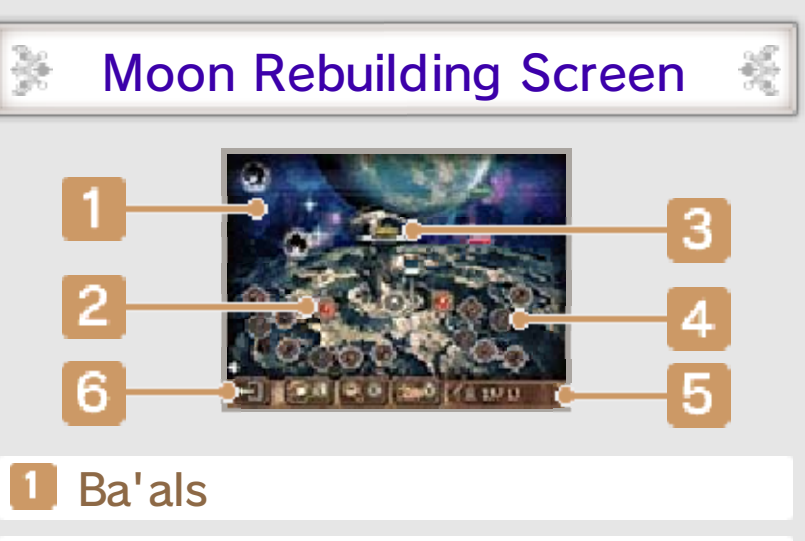

- 2 Uncleared paths
- **Buster ships**
- **4** Facilities
- Unoccupied residents/total  $\boxed{5}$ population

You can increase the population at the moon base through StreetPass and other means. The more residents you have, the more quickly you will be able to repair facilities and strengthen your buster ship.

**6** Reconstruction menu options

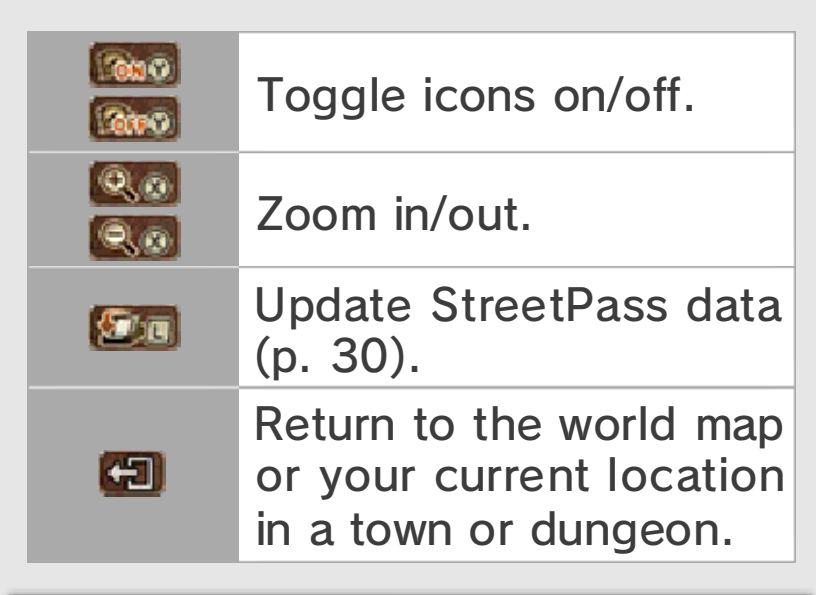

# Rebuilding the Moon Base

You can help rebuild the moon base by clearing roads, building facilities, and raising the levels of those facilities.

When you repair a new path, it will grant you access to another area to develop and increase the number of facilities that you can build. And as you build more facilities and raise their levels, the range of items that you can purchase from the adventurer will increase, as will your available special move types and parts (p. 18). You may even receive free items.

#### Repair and Build

Ów

C.C.

Press <sup>n</sup> to choose where you would like to carry out repairs or build something. You can also select the icons on the Moon's surface. Then decide how many residents to dedicate to the task and work will begin at once. The amount of time it will take to complete each task can be lessened by assigning more people to it.

♦ You can change the number of residents assigned to a task at any time.

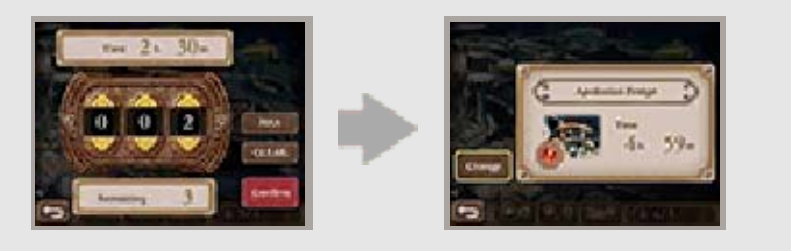

### Facility Levels

You can upgrade your facilities by selecting a facility you previously built and choosing to work on it again.

#### Buster Ships

Using buster ships, you can attack Ba'als and weaken them before battle. If your ships are the same

X

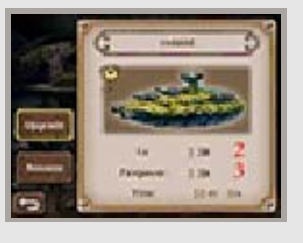

colour as the Ba'al, you will be able to deal extra damage!

◆ You can upgrade your buster ships just as you do with facilities.

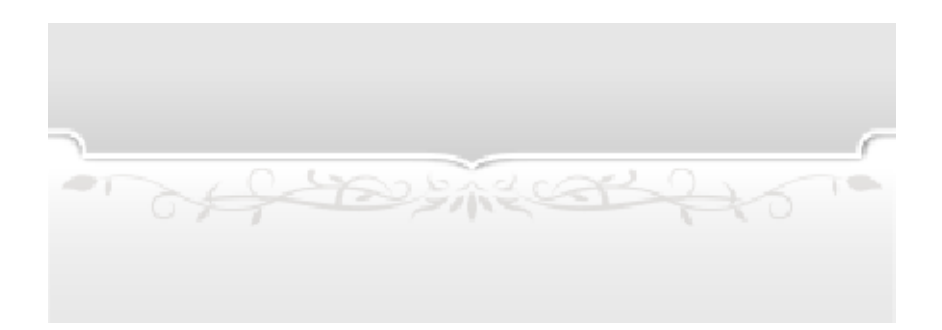

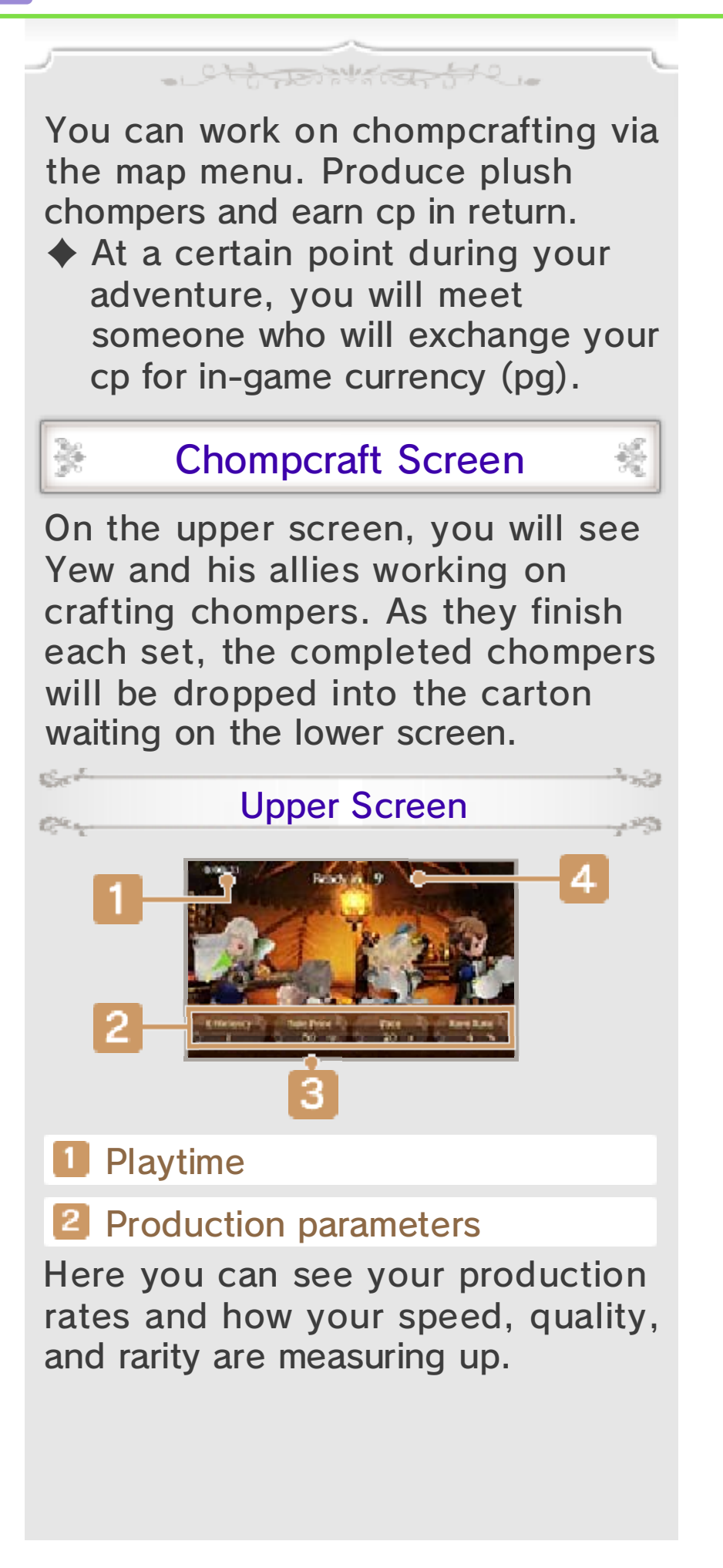

# **3** Tool effect time

If you are using special tools, the parameters which they act upon will turn blue while being affected by their use.

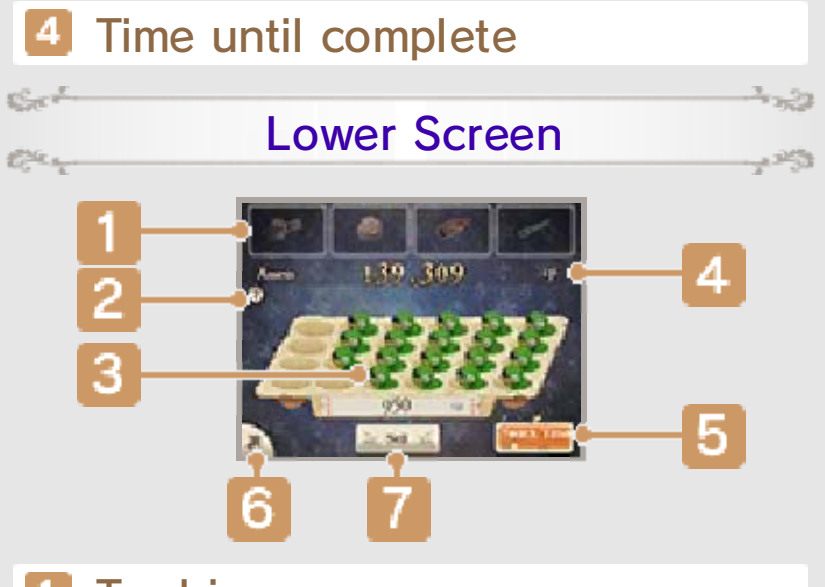

### **1** Tool icons

The tools which each character can use appear here. Pay cp to be able to use them. The number of  $\star s$ indicate the tool's level and the number at the bottom shows how much cp you will have to pay to use it.

# $2$  ? Icon

Touch this icon to view an explanation of how chompcrafting works.

### **3** Completed chompers

The figure at the bottom represents the value of all of the completed chompers currently in the carton.

```
4 Funds (cp)
```
# **5** Reward icon

As you complete chompers, your reward gauge will fill up. The ★s indicate the level of snack that you can reward your hardworking allies with.

**6** Menu icon

Tap here to toggle on or off the following menu options:

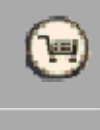

better snacks for your team. Use cp to buy tools or get

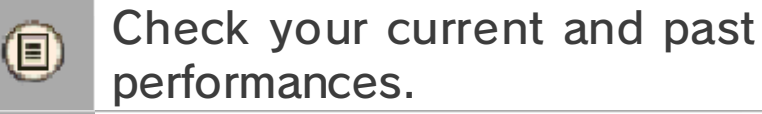

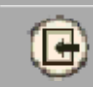

X

a Cara

Elean

Leave chompcraft minigame.

# **7** Sell icon

# Chompcraft 101

Watch your progress and perfect your timing as you carry out the following actions:

#### Use Tools

ويجوم

Touch tool icons to use them in exchange for cp. They will boost different production parameters for a fixed amount of time. Once you have obtained a higher-grade version of a tool, you can use it by first selecting the more basic version, then tapping the relevant icon again to upgrade.

#### Reward Yourself

When your reward gauge is full, you can tap the reward icon to give your team a well-deserved snack. Doing so will give all of your allies a temporary bonus, boosting their production parameters. The higher the level of the snack that you provide, the greater this effect will be.

#### Sell Chompers

Touch SELL to sell all of the completed chompers currently in your carton. Depending on the kinds of chompers you have created, you may earn some sales bonuses as well!

X

t San F

C.C.L.

Ser 1

C.C.L.

#### Calling It Quits

똟

When you're done with chompcrafting for the moment, select  $\biguplus$  on the menu and all of your currently complete chompers will automatically be sold and your results will be displayed.

# Jukebox

chompers. benchmarks as you sell off your reaching different profit Songs will be unlocked by selection screen by pressing  $\otimes$ . can also open the music music by pressing  $\square$  and  $\square$ . You to select different background chompcrafting, you will be able As you improve in your

CALINE COM

 $\sum_{i=1}^{n}$ 

towns or dungeons will display the menu screen. Pressing  $\otimes$  on the world map or in

althanticante

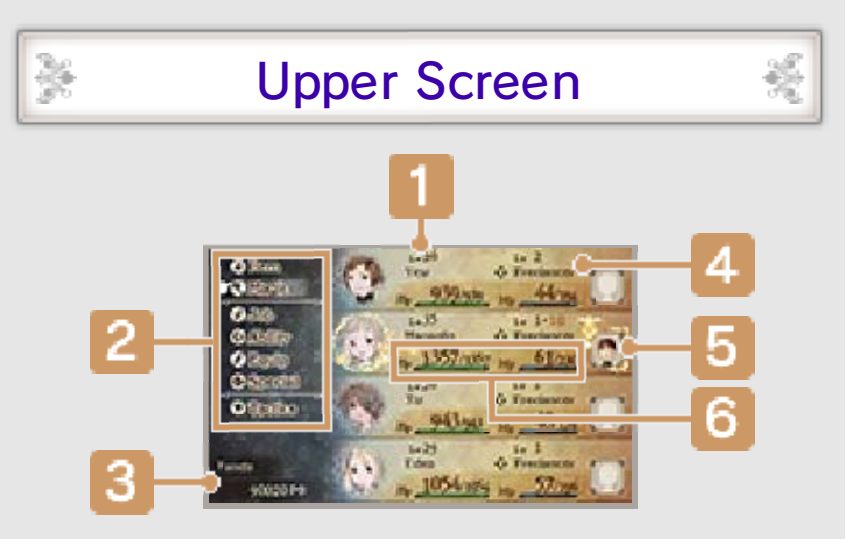

# **L** Level

Characters level up when their EXP (experience points) exceeds a certain amount.

- **2** Menu options (p. 16–21)
- **3** Current funds (pg)

## 4 Current job level and job

Job level indicates how good characters are at their current job. It goes up when the character earns a certain number of JP (job points), at which point they learn a new ability (such as magic or special attacks) specific to their current job.

### **5** Friend's Mii (p. 19)

The Mii characters of friends with whom you are linked via Abilink (p. 19) are displayed here.

# **6** HP and MP (p. 22)

Your current HP and MP/max HP and MP.

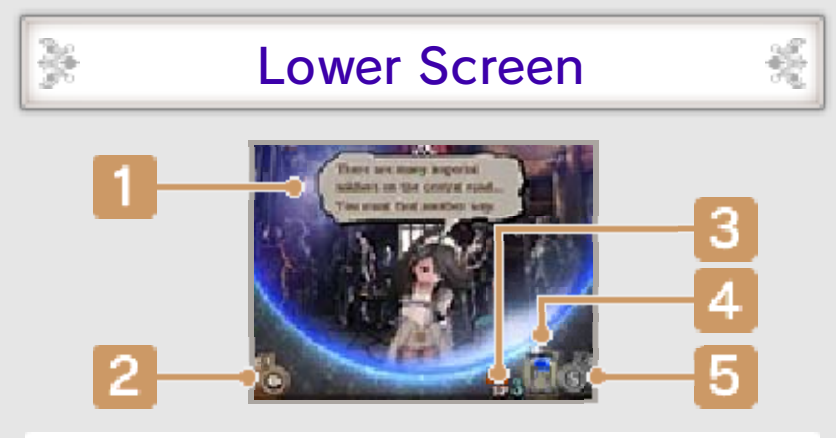

**1** Messages from Agnès

# 2 Ask Agnès icon

Hear what Agnès has to say about your current situation or review old messages from her.

# **3** Current SP value

SP are points required to use Bravely Second (p. 26).

# 4 SP gauge

This gauge fills while you are playing the game. It takes eight hours to fill completely and earn one SP.

It is also possible to recover SP by using an SP Drink.

♦ As long as you don't exit the game, the SP gauge will fill even while your Nintendo 3DS system is in Sleep Mode.

# 5 SP menu icon

Tap here to open the SP menu and purchase SP Drinks to restore your SP.

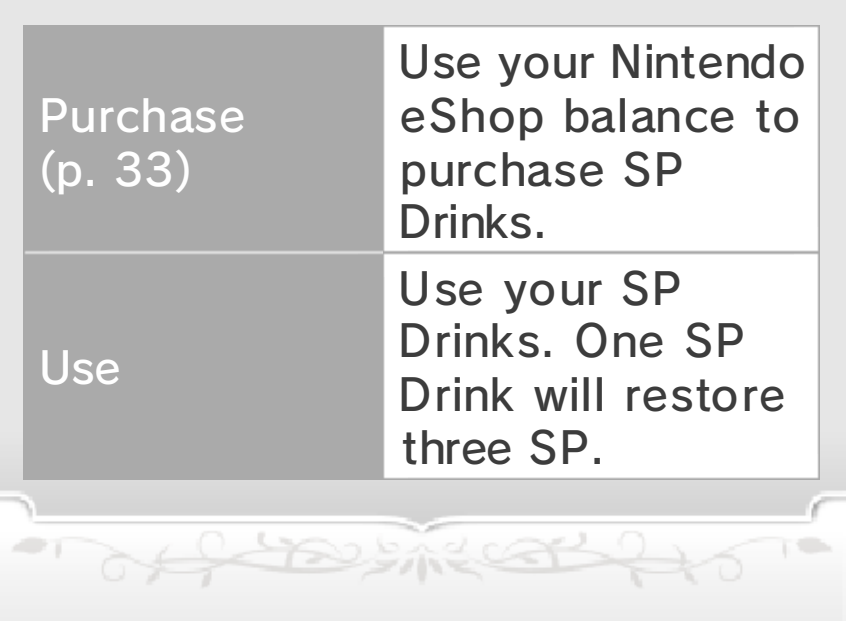

# Menus (1)

X

X

 $15 - 1$ 

C.

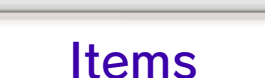

Jett Johnson He

View information about the items you have on hand and use them on your party. Select an item and then a target, if applicable, to use it.

## **Magic**

Use magic by selecting a spell and then a target.

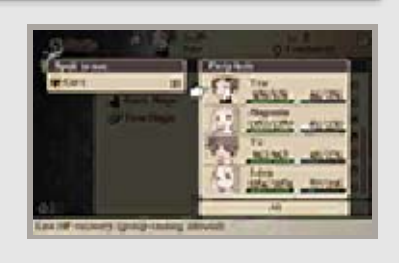

#### Obtaining New Magic

Magic can be used thanks to the abilities (p. 17) which your characters can acquire from certain jobs. There are different kinds of magic, including black magic (offensive spells) and white magic (healing spells), and you will need to acquire the necessary abilities and also obtain specific spell scrolls in order to use each spell.

 $\blacklozenge$  A few special kinds of magic, such as summoning magic, are acquired by other means and cannot be purchased in the form of scrolls.

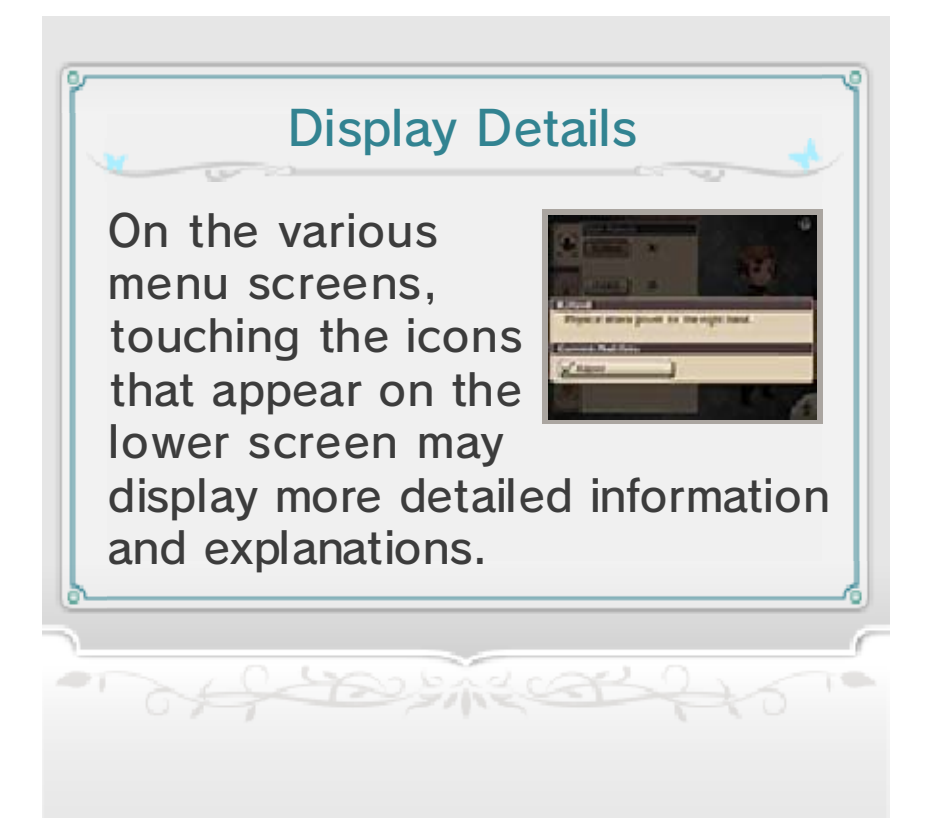

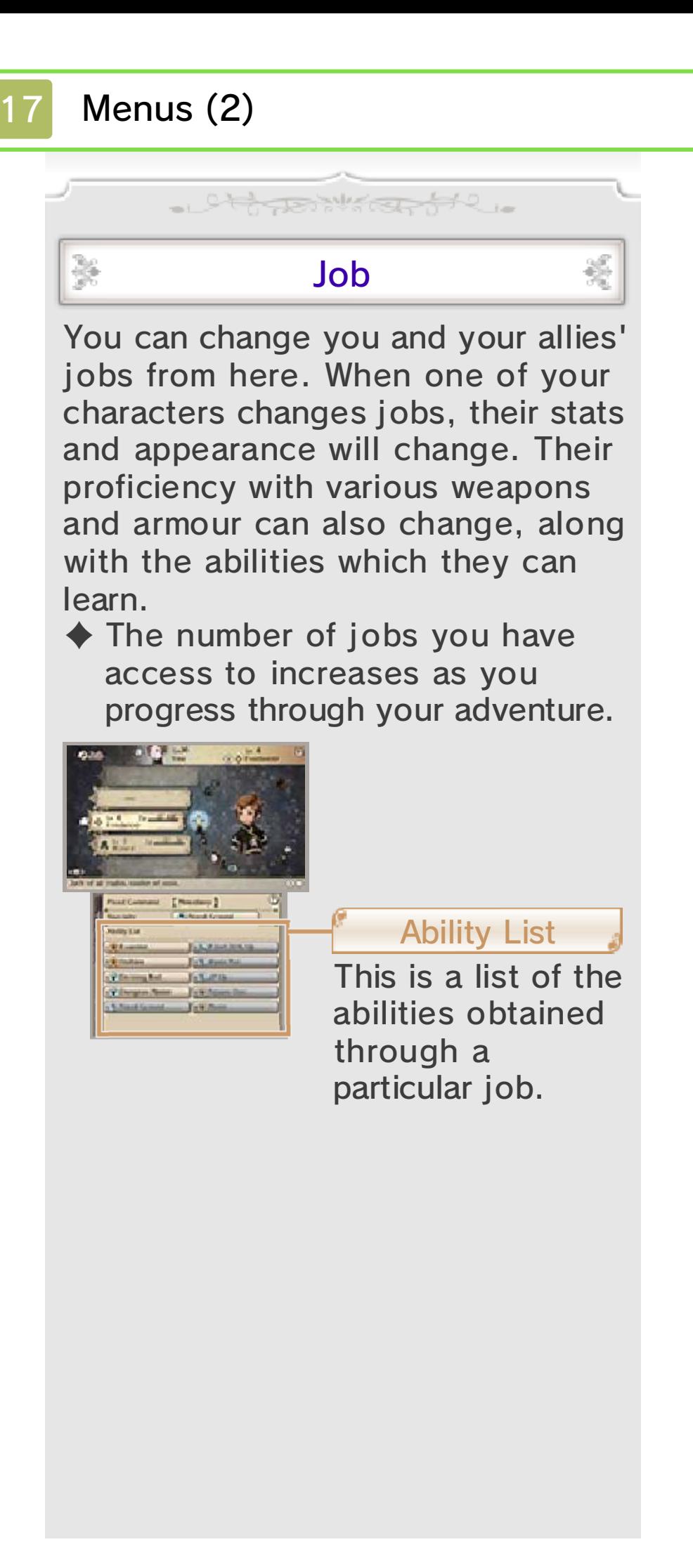

# Equipment Proficiency

and accessories. (S) for any light armour, hats, ◆ All jobs have full proficiency that kind of weapon or armour. will be boosted by equipping greater your characters' stats your proficiency is to S, the possible ranking of S. The closer range from A to E, plus the best proficiency is expressed in a those kinds of equipment. This characters more skillful at using armour, which makes your different kinds of weapons and Each job grants proficiency for

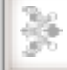

#### **Abilities**

Here you can set the support abilities you want your characters to have access to and

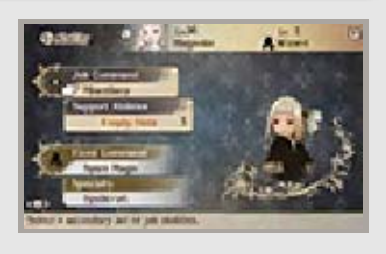

also view your current job's abilities and specialties.

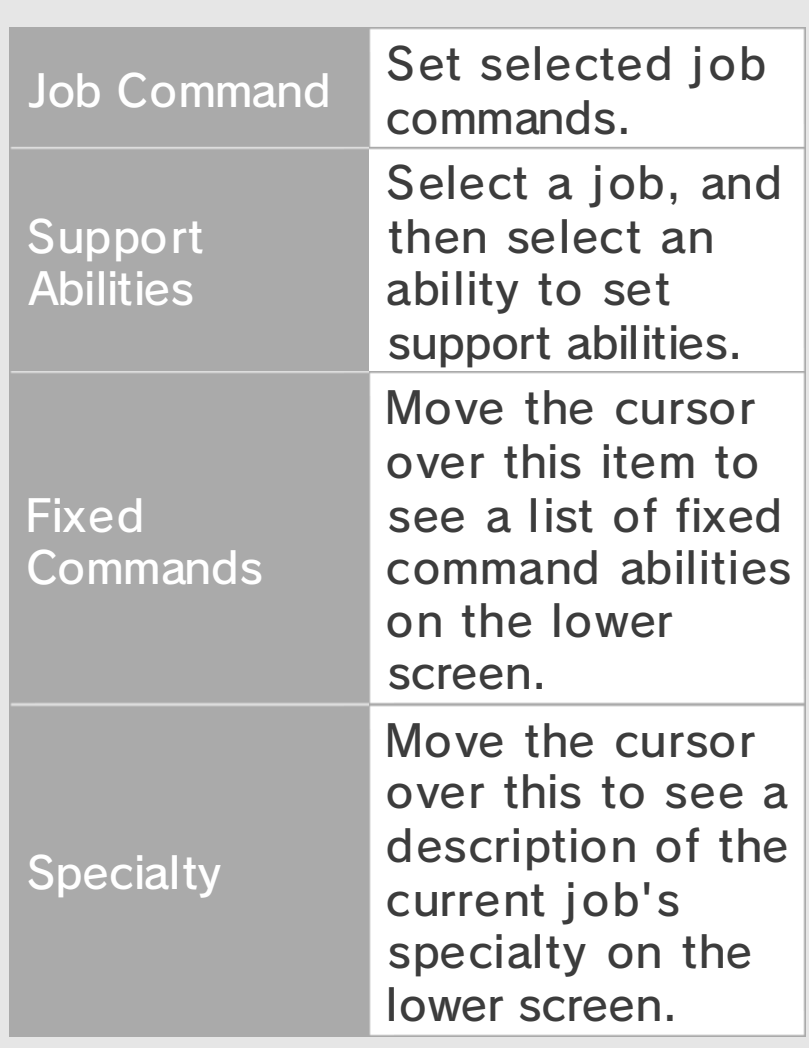

# Ability Categories

follows: characters are categorised as The abilities available to

#### being set Abilities available without

◆ Fixed Commands learned for the current job. abilities that have been These are the command

automatically. current job that take effect These are abilities for the ◆ Specialties

### Abilities that must be set

◆ Job Commands you use them. They only take effect when character learns for each job. These are command abilities a

slots. abilities as you have available can set as many support effect automatically if set. You These are abilities that take ◆ Support Abilities

of the single for

# 18 Menus (3)

# **Equipment**

Jett Book Complete

You can change a character's equipment from here. On the upper

screen, you can see which equipment your characters

 $25 - 1$ 

EC 2

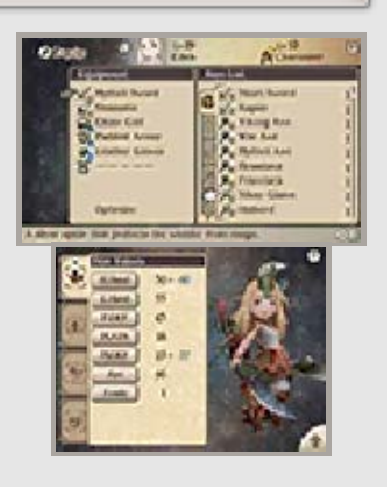

鸿

currently have donned and a full list of the equipment you have. On the lower screen, you will see how it affects your characters' stats and appearance.

 $\triangle$  Tap  $\pm$  on the lower screen to check out how your character looks on the upper screen.

#### Changing Equipment

Select the type of equipment you wish to change, and then select a new weapon or piece of armour to equip it. Selecting RECOMMENDED or OPTIMIZE will use the AI to determine an optimal arrangement of weapons and armour for your character.

# Dual Wielding

for this potential downside. for powerful attacks to make up firearms. These weapons allow including bows, knuckles, and take two hands to wield, Some weapons also regularly certain abilities set. be lessened unless you have power behind each hit will also equipping two weapons, but the able to deal more blows by take major damage. You will be open yourself to the chance to cannot hold a shield and so you weapon in each hand, you your character's hands. With a to equip a weapon to both of Dual wielding refers to the ability

## Special

Special moves become available once certain conditions have been satisfied in

X

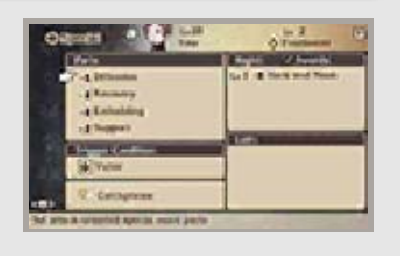

battle (p. 21). In this menu, you can change the various settings for your characters' special moves, including the conditions for triggering them.

### Setting Conditions

After choosing a character, select TRIGGER CONDITION, and then choose a particular condition.

### Setting Parts

Selecting a category of special move parts takes you to the Set Parts screen. From

 $\sum_{\alpha\in\mathbb{Z}}\sum_{\alpha\in\mathbb{Z}}\frac{\partial^{\alpha\beta}}{\partial\alpha^{\beta\beta}}\mathbb{E}_{\alpha,\beta}^{\alpha\beta}$ 

Et a

Cart-

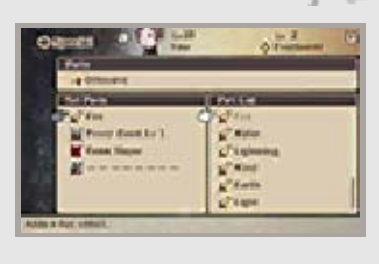

there, you can select the parts you want from the Part List to make your special moves stronger.

- $\blacklozenge$  The lower screen will display a list of special moves matching the selected type.
- $\blacklozenge$  The parts you can set will depend on the special move's type.

#### **Catchphrases** Special Move Names and

Select CUSTOMIZE NAMES, then choose the special move to change its name. After selecting a

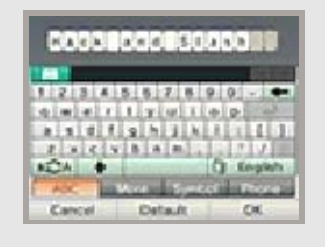

character, choose CATCHPHRASE to edit the special battle cry that the character will use when triggering his or her special move.

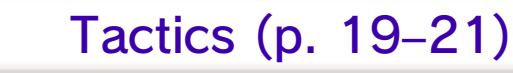

Open the Tactics menu.

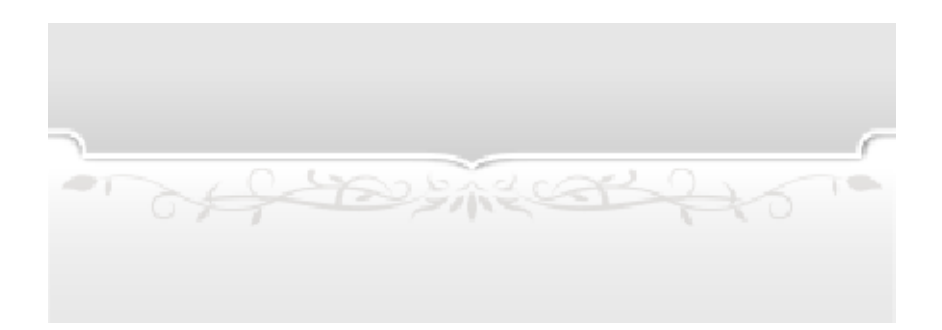

# 19 Tactics Menus (1)

view the following options: Select TACTICS from the menu to

althanistante.

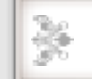

X

### **Favorites**

Register favourite party setups, including jobs and abilities for each character, and then you can easily select them again at any time.

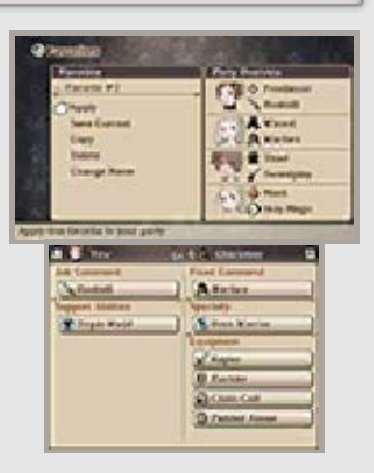

# Friends

View a list of your friends and guests (p. 28), as well as friend candidates. Select each

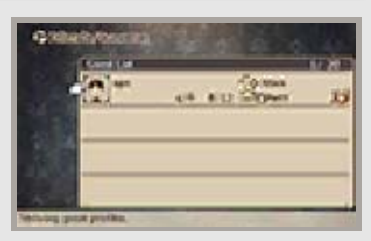

category to view complete lists. If you press  $\circledA$  while looking at your lists of friends or guests, the following options will also appear:

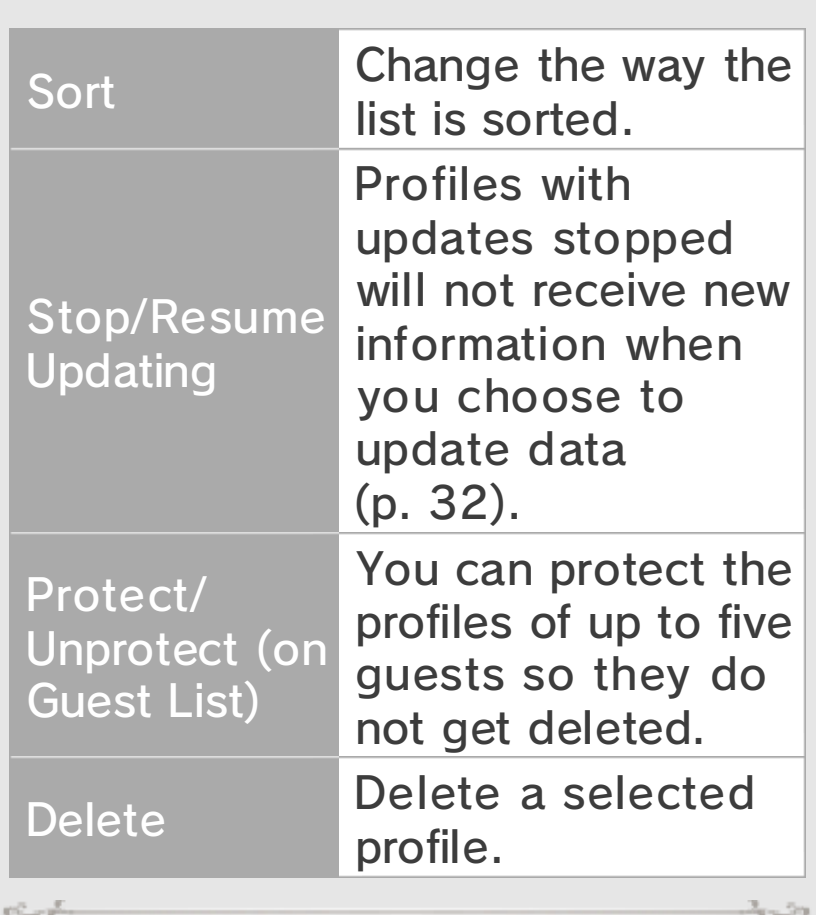

### Your Profile

C.C.

When you select the Friends menu, your own profile will appear on the lower screen. Touch your title to change it, or touch EDIT to change your short message. You can also touch the tab on the right side of the screen to change what information is displayed.

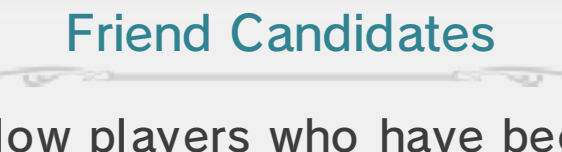

appear as "Friend Candidates". received for this game title will profiles you have not yet Nintendo 3DS system but whose registered as friends on your Fellow players who have been

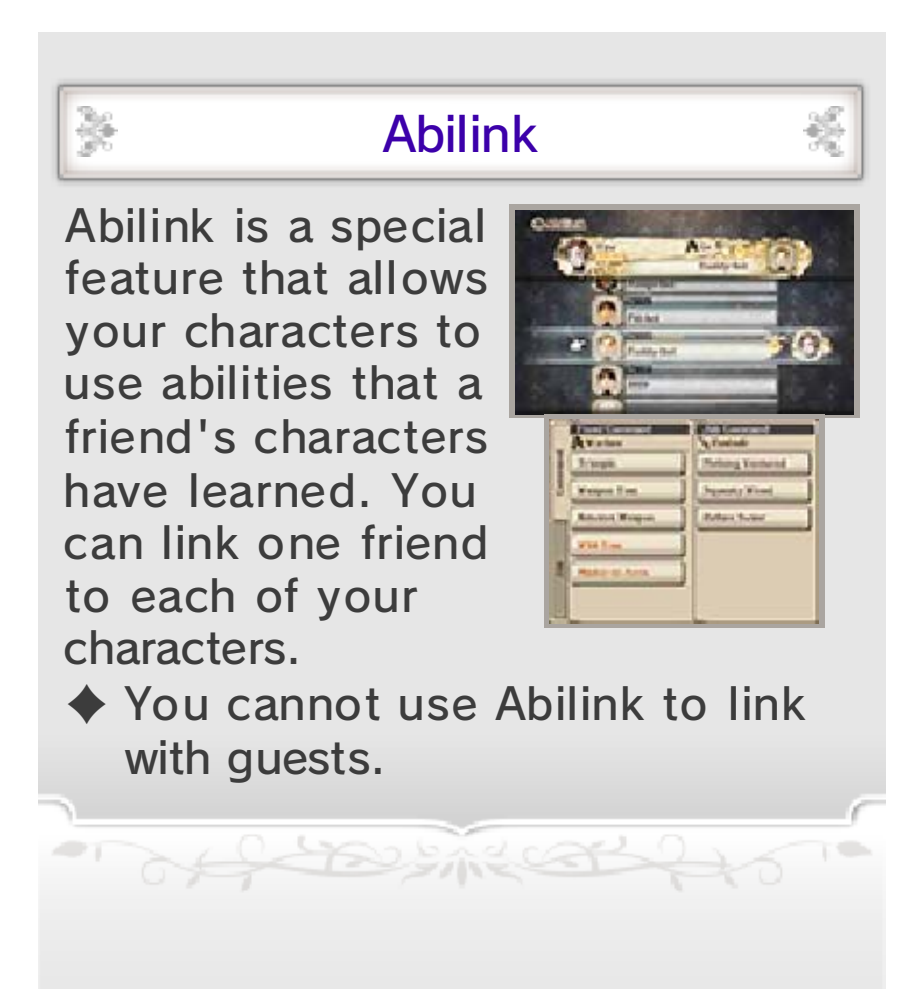

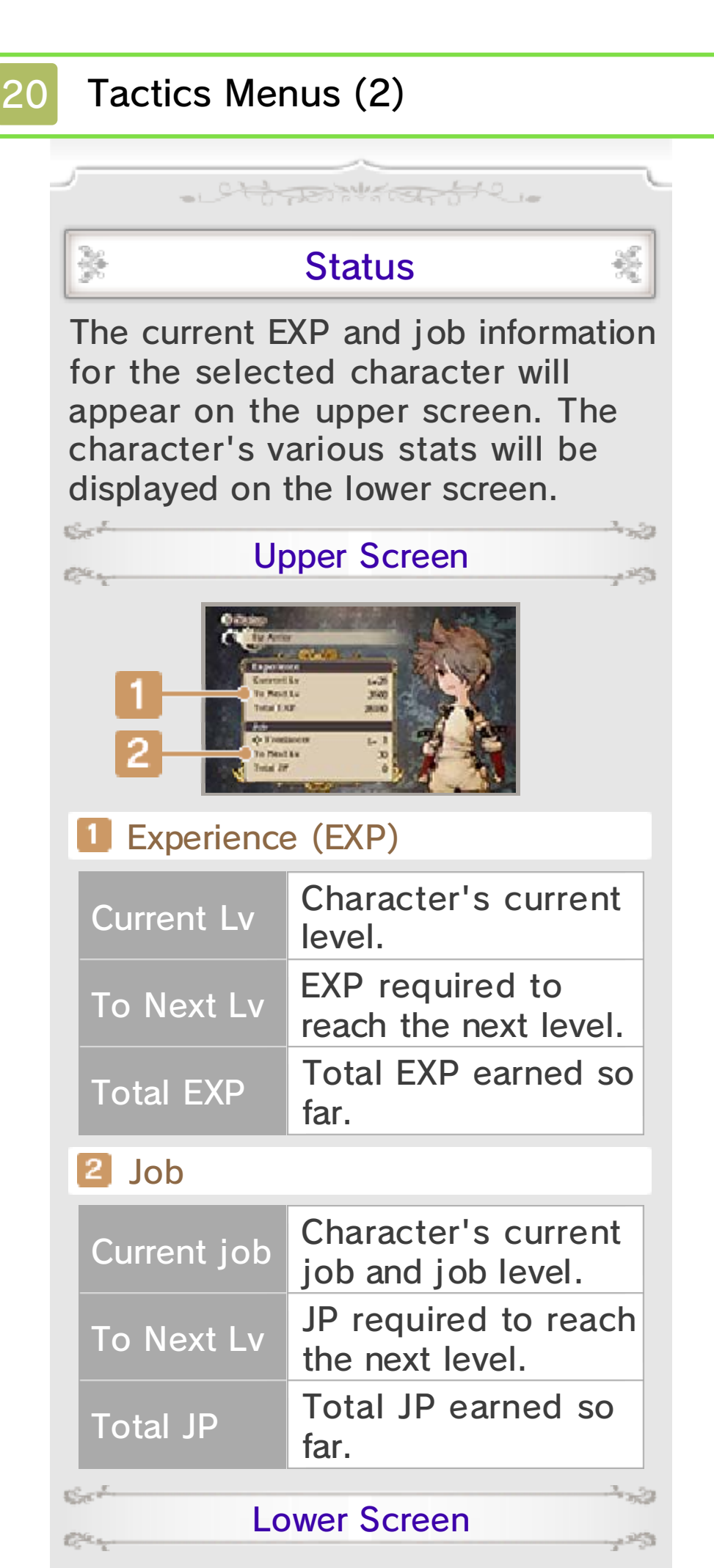

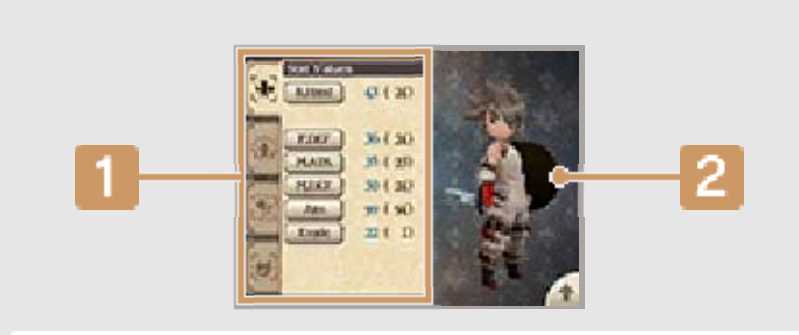

# **1** Status

Review your characters' stats and conditions by viewing each of the four tabs: Stat Values, Base Values, Immunities, and Resistances. Touching each category within these tabs will provide you with more information about what it means.

## 2 Character's current appearance

Touch the lower screen and slide left or right to see your character's current appearance and equipmen tfrom all angles. You can also ta p to have the character displayed on the upper screen.

# **Resistances** Immunities and

forms: take one of the four following particular element (p. 27) can ill effects. Resistance to a make a character immune to its a status condition (p. 27) will and elements. Being resistant to resistance to status conditions can grant your characters Some equipment and abilities

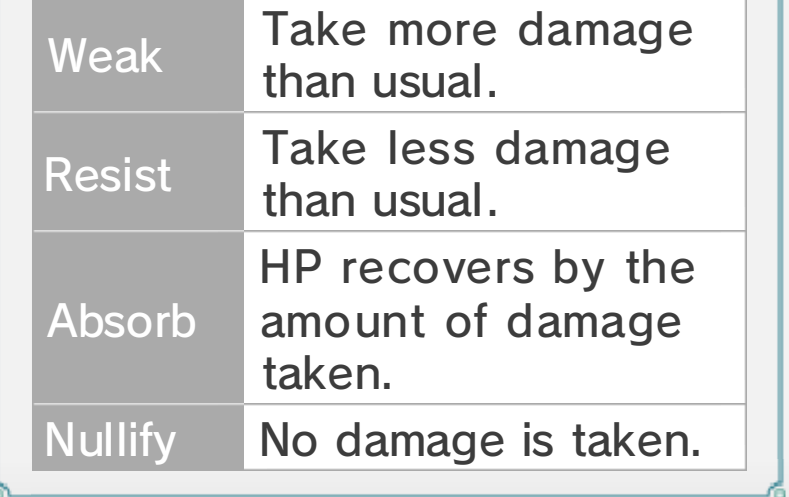

· Ofference to
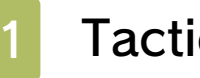

X

# 21 Tactics Menus (3)

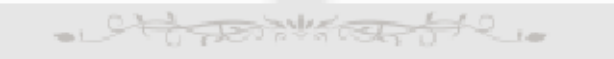

## **Order**

You can rearrange the order of your characters within the party. The party's leader (the

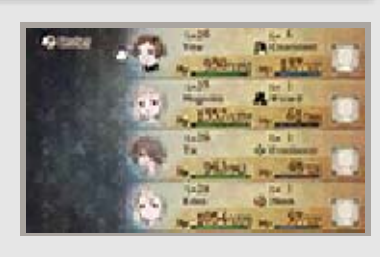

護

character appearing at the top of the list) will be the one displayed on the world map, in towns, and so on.

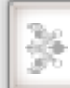

# **Config**

Change a variety of game settings, including sound settings and difficulty levels.

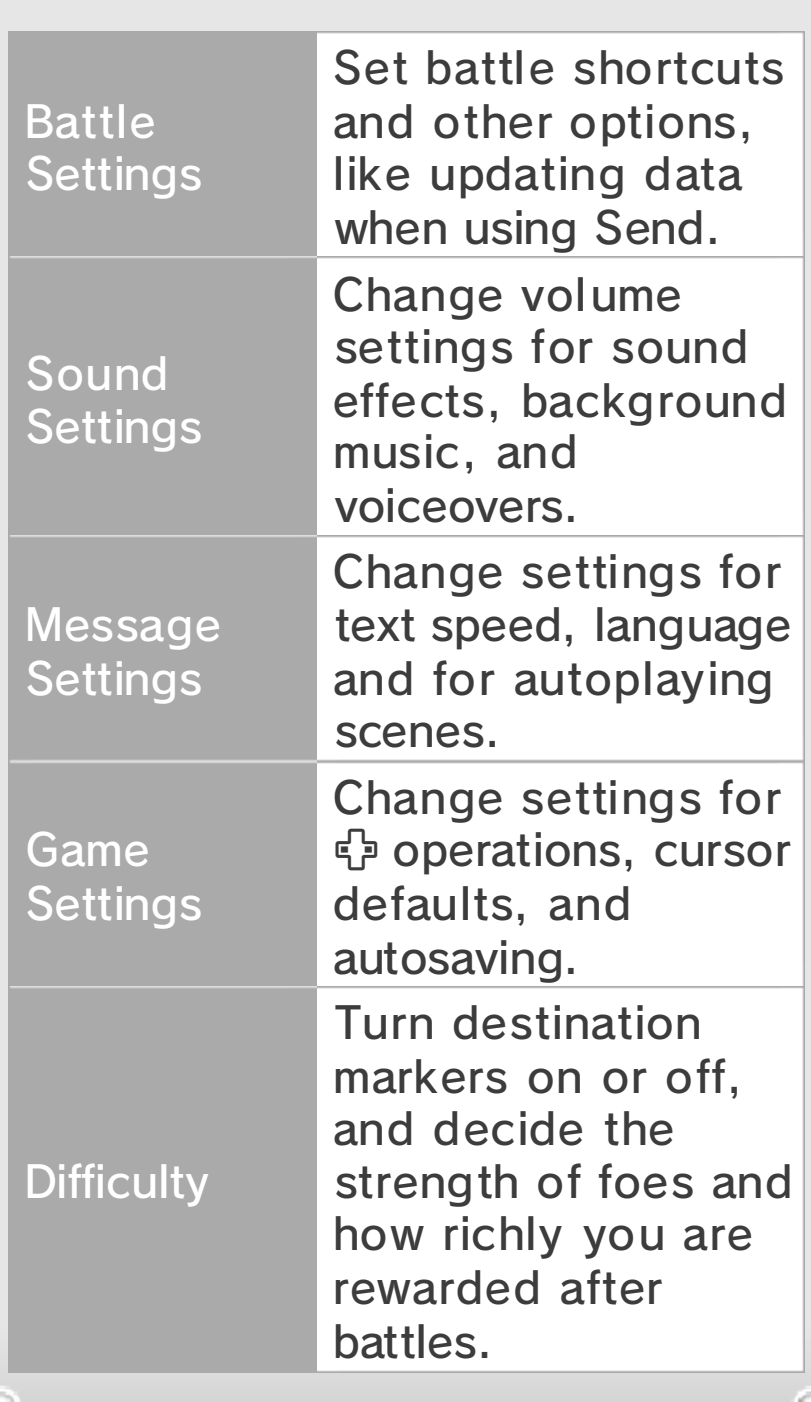

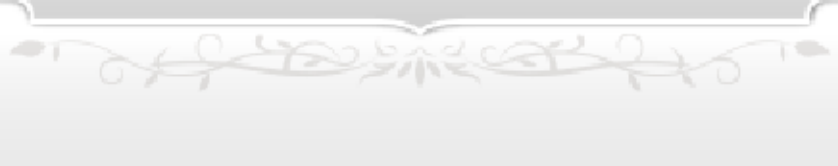

a battle is triggered by an event or when you randomly encounter enemies in dungeons or on the world map. The battle screen is displayed when

althankester

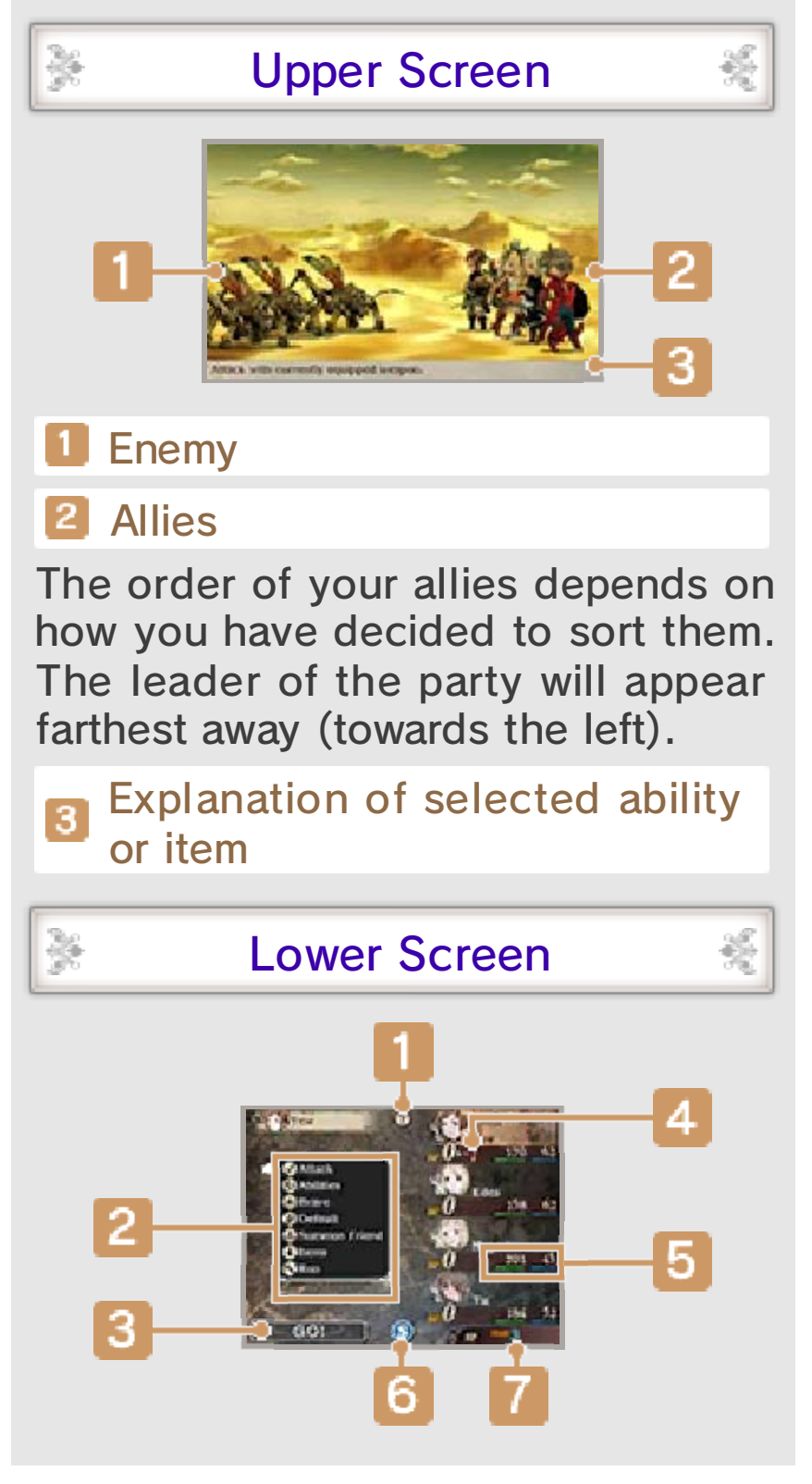

## $\blacksquare$  ? Icon

Tap this icon to view more information about battle controls.

#### **2** Battle commands

Select a command so that the battle can proceed.

# **3** GO! Icon

After choosing your battle commands, selecting this icon will set the next turn in motion. Characters who have not been given any battle commands will Default (p. 25).

## **A** BP

BP (brave points) can be used to increase the number of actions your characters can perform per turn or to use certain abilities.

## 5 HP and MP

HP decreases when taking an attack, and when it reaches zero, the character is KO'd. (p. 27). MP is required to use skills and magic.

## 6 SP menu icon

Tap this icon to open the SP menu (p. 15).

# **T** SP

Your current SP. SP is needed to use Bravely Second (p. 26).

# Attack First Strike and Brave

with  $+1$  BP. of one side to begin the battle Brave Attack allows all members interference on the first turn. perform actions without any side of the battle the chance to state. First Strike grants one the First Strike or Brave Attack your enemies or your allies in Battles may sometimes start with

Of the smeat for

will become available to you after reaching certain points in your adventure. Some battle controls and options

althanistante

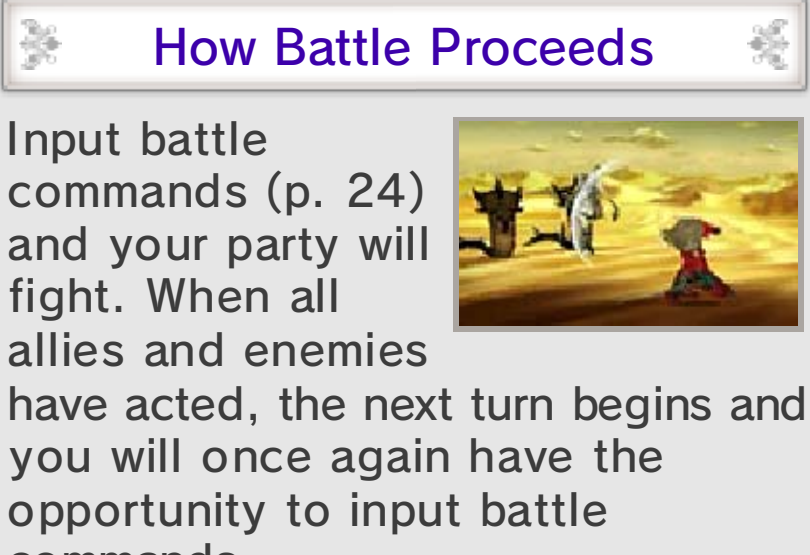

commands.

a Cara

C.C.

X

Changing Action Speed

Press  $\bigoplus$  during one of your allies' attacks to change how quickly actions play out in battle. You can set the speed to 1×, 2×, 4×, or pause the action.

# **Autobattle**

Press  $\circledcirc$  during a battle and you can choose a command set. Then select EXECUTE and autobattle will be enabled. Press  $\heartsuit$  again to turn autobattle off.

#### Command Sets

ويجوب

e Ser

ويجوني

Se<sup>r</sup>

Oten

 $\sum_{\substack{p\leq \ell\leq N\\ p\equiv 1,\ldots, N}}\frac{p^{\ell}}{p^{n-\ell}}\cdots\cdots\cdots\cdots\cdots\cdots$ 

Elle age

All three of your command sets will initially be set so that all characters simply use Attack, but this can be overwritten with any actions of your choosing. You can also select REPEAT to have your party members repeat the actions taken on the most recent turn.

#### Autobattle Menu

Select one of your command sets and the following options will appear:

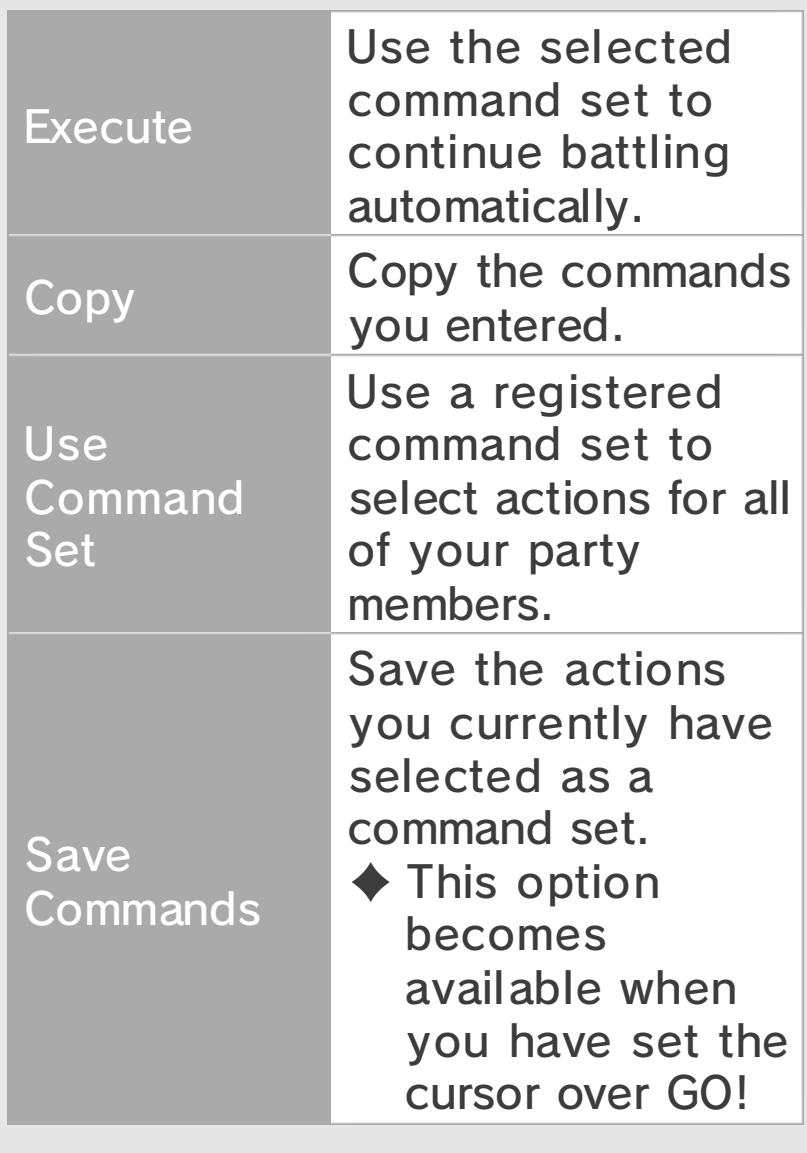

## Ending Battles

Defeat all of your enemies to emerge victorious, and you will be taken to the results screen. On the

X

C.C.

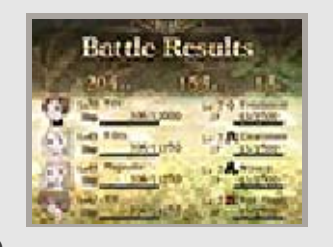

lower screen, you will be able to see how much EXP, JP, and pg you earned, as well as any items or rewards you received.

#### Bring It On!

If you seize victory in a single turn, you will have the chance to take on new enemies with

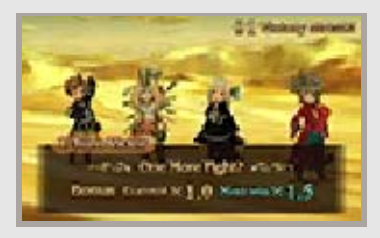

the BRING IT ON! option. The only catch is that BP state remains as it was, including any deficits you incurred during your turn. Winning consecutive battles with this option will gain you greater rewards, if you are up to the challenge. Failing to defeat enemies in a single turn or selecting CALL IT QUITS will end your battle streak.

♦ The message "Enemies lurk out of sight…" sometimes appears at the beginning of the battle. This message tells you that a consecutive battle will be triggered whether you like it or not.

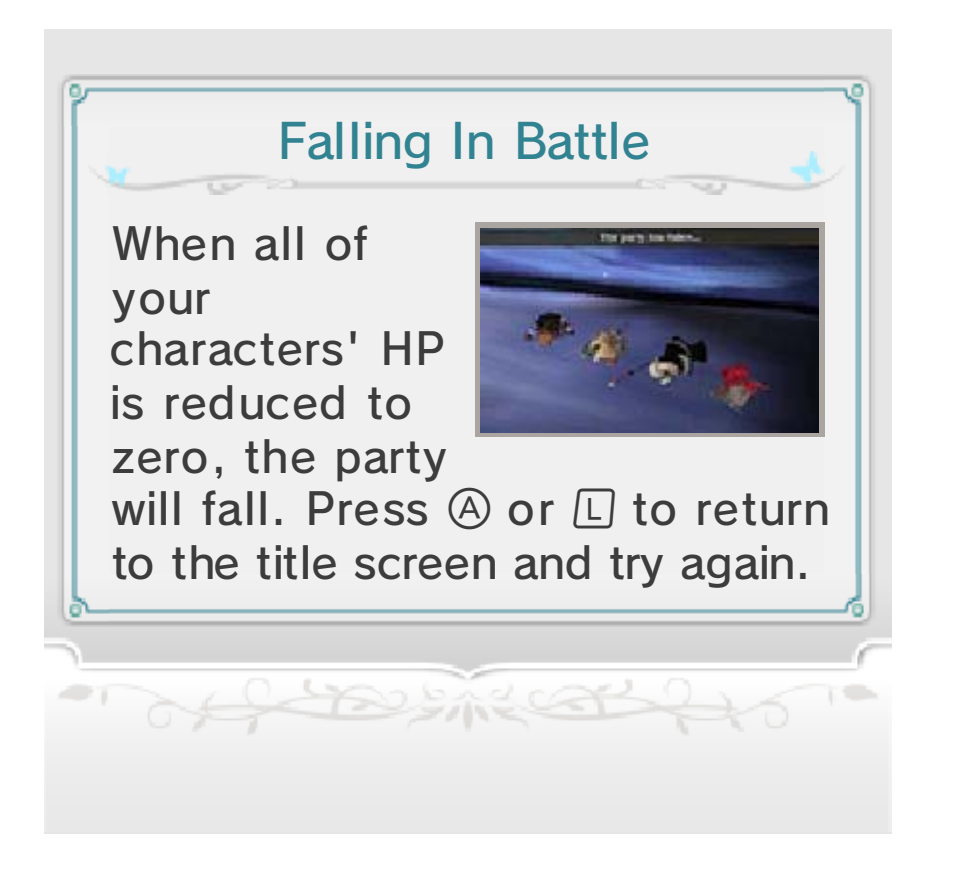

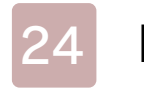

## **Battle Commands**

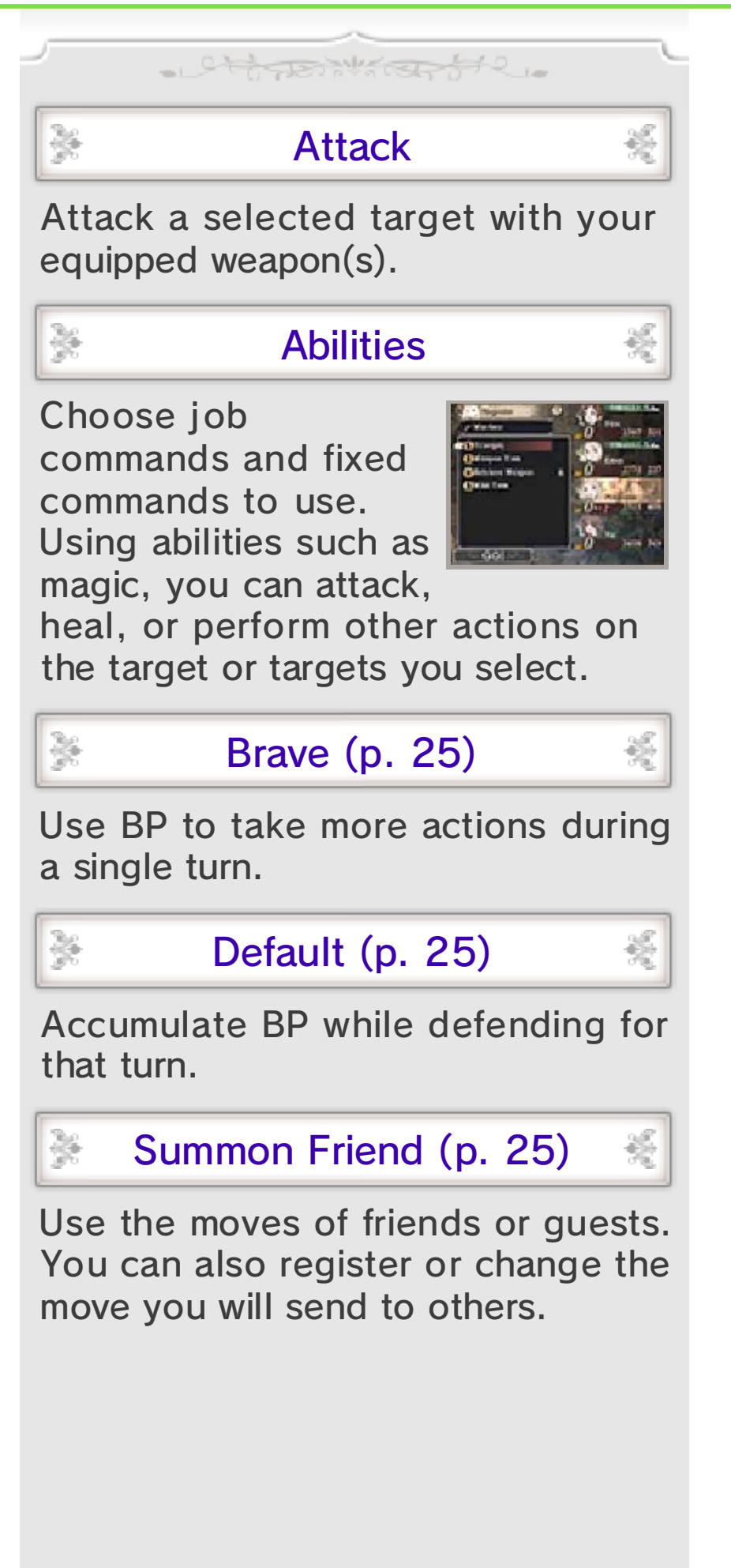

### Items

3g

 $\mathbb{C}^{\mathbb{C}}$  of  $\mathbb{P}^{\mathbb{C}}$ 

Ele a

Use items on hand or change your character's equipment. Select an item and then a target to use it on. ♦ You can still choose battle commands after changing a character's equipment.

## Using Equipment

Some kinds of equipment can be used like items to produce different effects. Equip them and then select USE.

## Special Moves

Fulfil certain conditions and you will be able to use your special moves (p. 18). Select a

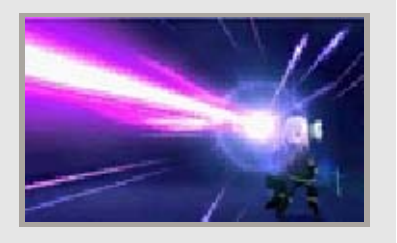

e<sup>ng</sup>a

وبحر

special move, then choose a target or targets to attack or heal.

#### Bonuses and Chains

When you trigger a special move, your characters will receive certain bonus effects as long as the special background music continues. If you use another special move before the music returns to normal, you will be able to chain together bonuses so that they continue as long as you continue using special moves.

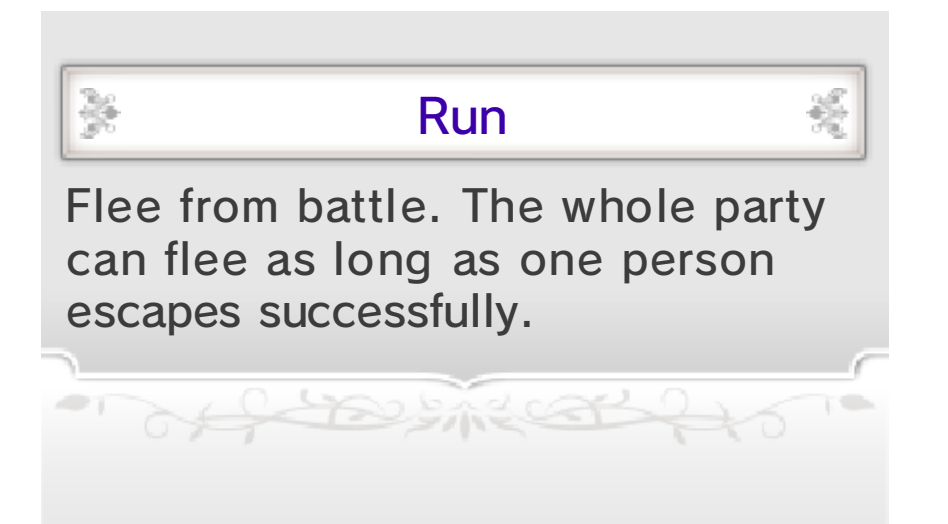

# **Special Commands**

# Brave and Default

Jett Book Kapter

A character generally gets to perform one action per turn, but you can increase this number by using the battle commands Brave and Default. Enemies can also use Brave and Default in battle.

# Accumulate BP with Default

Select DEFAULT to accumulate BP while defending yourself to lessen the damage you

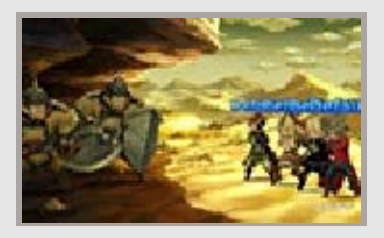

take. You can accumulate up to three BP maximum.

### Take Extra Actions with Brave

Select BRAVE to use BP to increase the number of actions for the current turn (up to

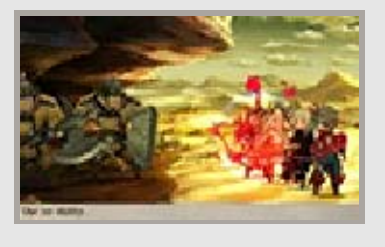

four maximum). You can select Brave even when BP is zero, but once your BP ends up in the negative, you will not be able to take actions on subsequent turns until it returns to zero.

◆ You cannot select Default for a character who has used Brave during the same turn.

- $\triangle$  Each character recovers one BP at the end of each turn.
- ◆ BP cannot be reduced beyond -4. If you input a command which would reduce your BP further than this threshold, it will not be performed.

# Duplicating Commands

borrow against your current BP. automatically trigger Brave to an action more than once, it will action. If you choose to perform have the character perform that number of times you wish to use  $\Box$  and  $\Box$  to change the commands or abilities, you can When selecting targets for your

### Summoning Friends

Summon friends or guests (p. 26) to use their actions. Select the friend or guest you want to summon, the move you want to use, and then the target or targets to attack or heal.

#### **Affinity**

The more you use a friend's moves, th e more your affinity wit h them will rise. The higher the affinity, th e better the friend' move may perform.

X

an a

Oten

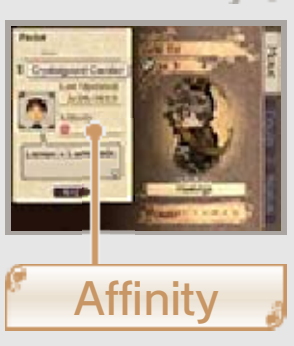

 $\blacklozenge$  Affinity does not affect quests.

# Send (Friend Summoning)

Register or change the profile you share with other players. Select SEND, then choose a battle command that you would like to make available when others summon your character in battle wit hSummon Friend.

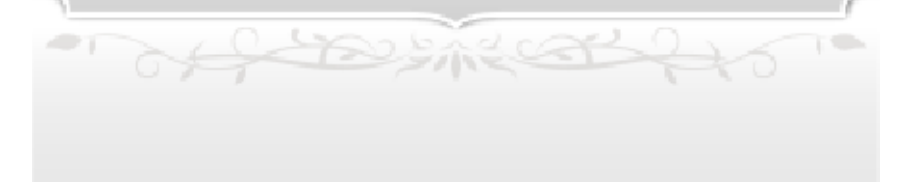

allows your characters to act while the enemy is frozen in time. While Bravely Second is in effect, you can use SP (p. 15) to execute commands. Bravely Second is an ability that

althanistante

## Stop Time

Press **START** or **SELECT** during your command selection or during an action to

X

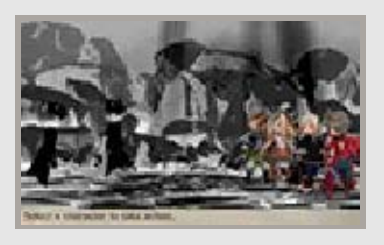

activate Bravely Second and stop time.

# **Example SP to Perform Actions**

Selecting a character followed by a command will displa y the SP cost for tha t action. Select GO! a t this point to execut the selected

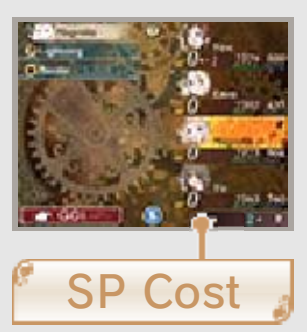

command. Bravely Second can be activated even when it will force SP into the negative, but if you choose to do so, you will not be able to use it again until your SP returns to zero.

 $\blacklozenge$  SP cost varies by command.

◆ You can use Brave and special moves during Bravely Second.

When using Brave, however, S Pwill be consumed instead of BP.

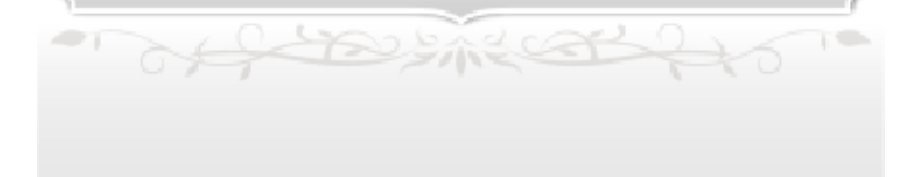

# **Other Battle Tips**

# Elements and Families

althanticante

Equipment and abilities can have elements and different effects upon specific

X

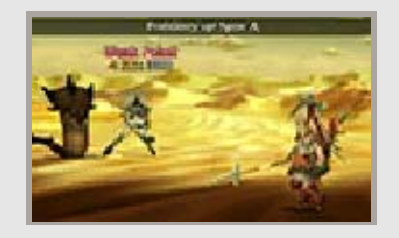

families. Using them to strike at a foe's weakness will allow you to deal far greater damage than usual. Elements are aspects of nature, like fire, water, wind, earth, lightning, darkness, and light. Furthermore, enemies are divided into families such as humanoids, beasts, aerial and aquatic monsters, insects, plants, the undead, demonkind, dragonkind, and the inorganic.

 $\blacklozenge$  Using the Examine ability, you should be able to check your enemy's family and any weakness it might have.

# Status Ailments

×

Status ailments may result when a character is struck by certain attacks or magic in battle or traps in dungeons. You can generally use items or magic to cure them. Many common status ailments are described below.

 $\triangle$  Some status ailments also naturally go away after a battle ends.

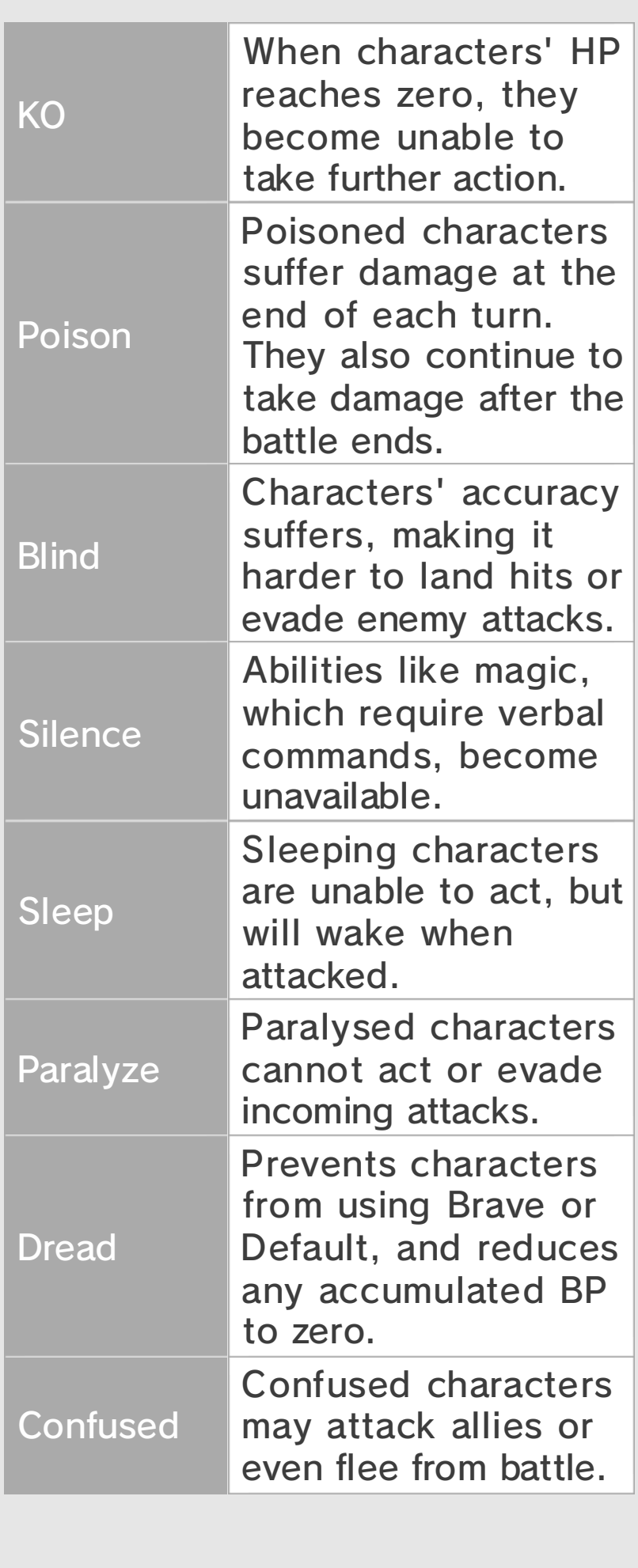

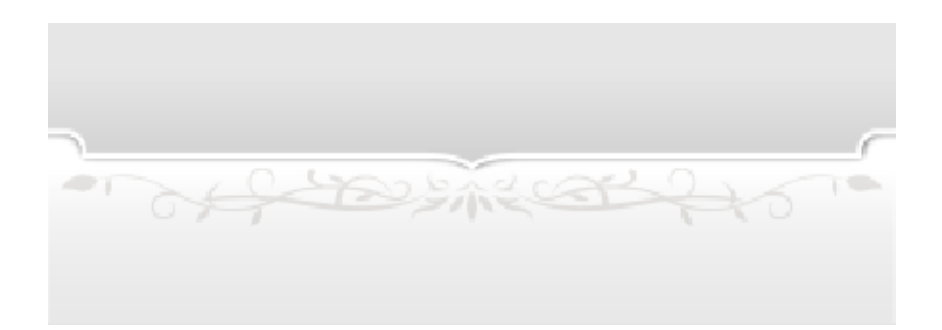

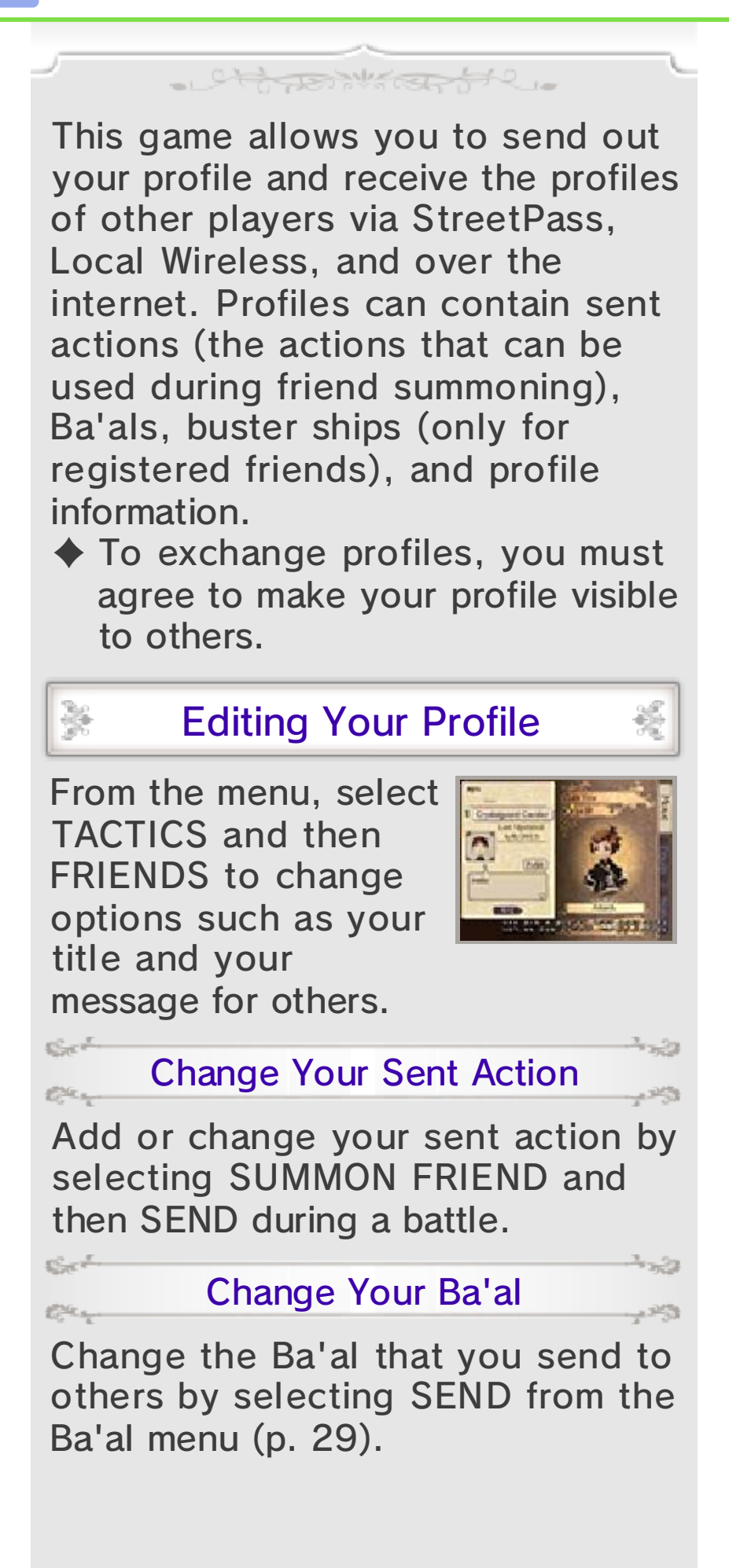

# Receiving Profiles

X

 $\sum_{\alpha,\beta,\gamma\in\mathbb{Z}}\frac{\beta^{\beta}}{\alpha^{\beta-\gamma-\gamma}}$ 

C.C.

Se<sup>r</sup>ent and the series

Elean

Each player profile you receive from StreetPass or other means will be saved as either a friend or a guest.

 $\blacklozenge$  You can get the latest profiles from your friends by using Update Data (p. 32).

#### **Friends**

ويجوم

If you receive the profile of someone whom you have registered as a friend on your Nintendo 3DS system, that profile will be saved as a friend in Bravely Second as well. You can only keep a maximum of twenty profiles at a time. Once you exceed this number, you will have to choose a profile to delete before you can save any additional friends.

 $\triangle$  AI friends (p. 11) are also automatically registered as friends.

#### Guests

Player profiles received from nonfriends using Add Friends (p. 31) or StreetPass (p. 30) will be registered as guests. You can only keep a maximum of twenty profiles at a time. Once you exceed this number, these guest profiles will be deleted automatically, starting with the oldest.

 $\blacklozenge$  Guest profiles cannot be used for Abilink (p. 19).

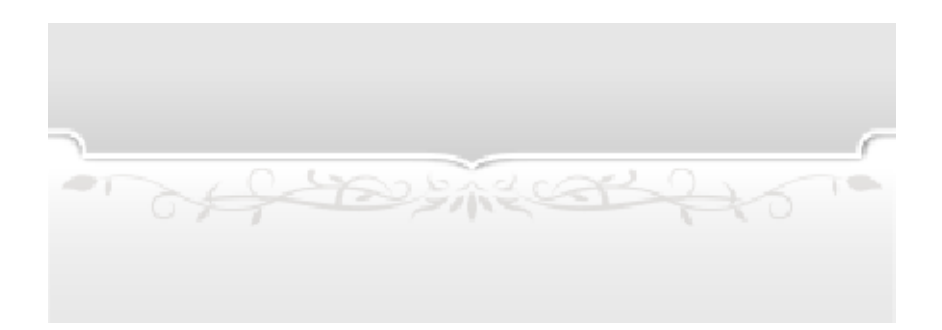

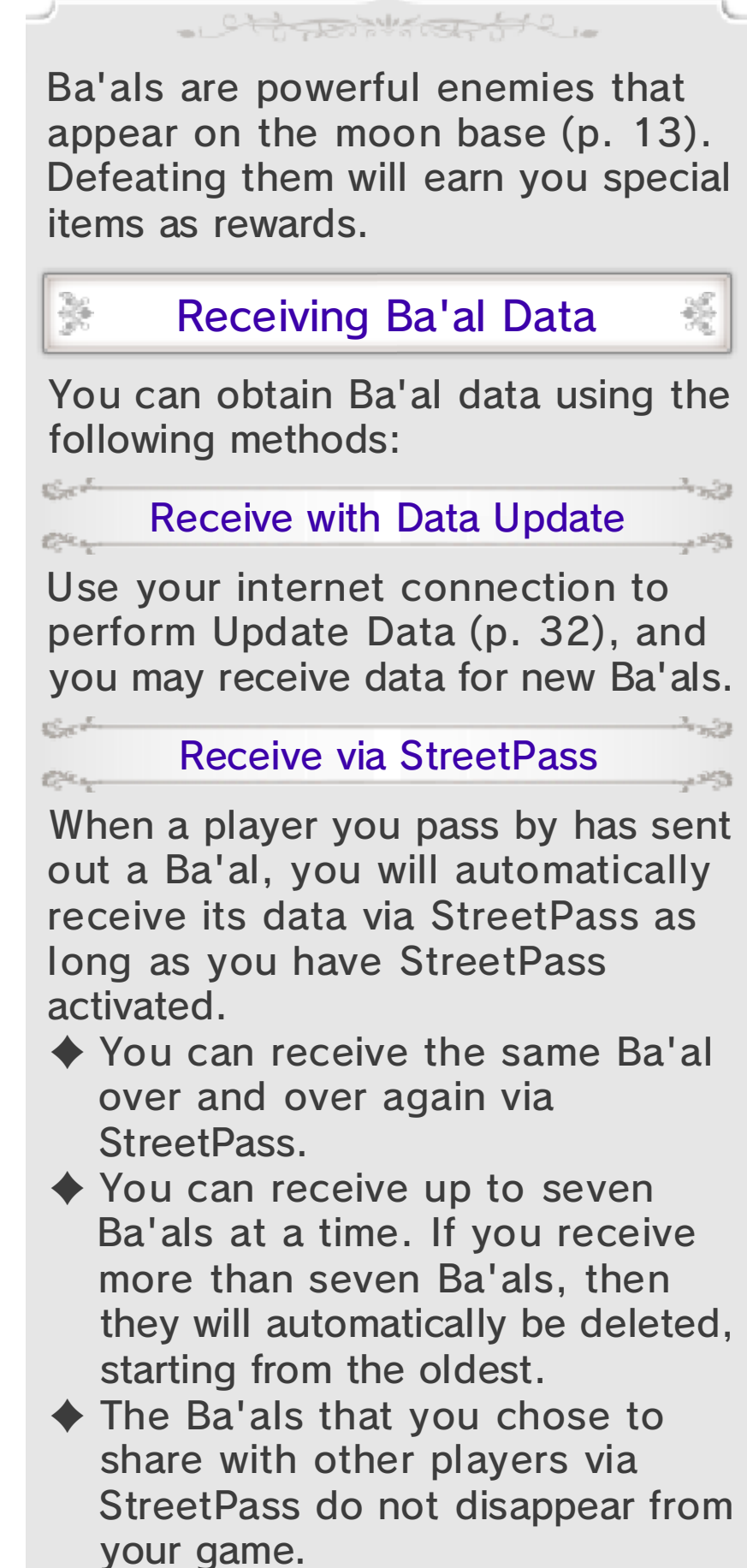

# Battling Ba'als

Ba'al Menu

Touch the Ba'al icon on the moon base to open the Ba'al menu.

¥

 $\frac{1}{2}\sum_{i=1}^N\frac{1}{2^{i-1}}$ 

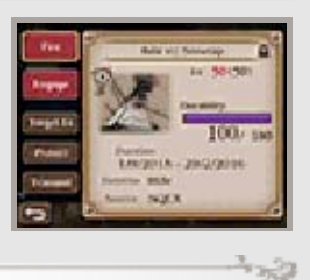

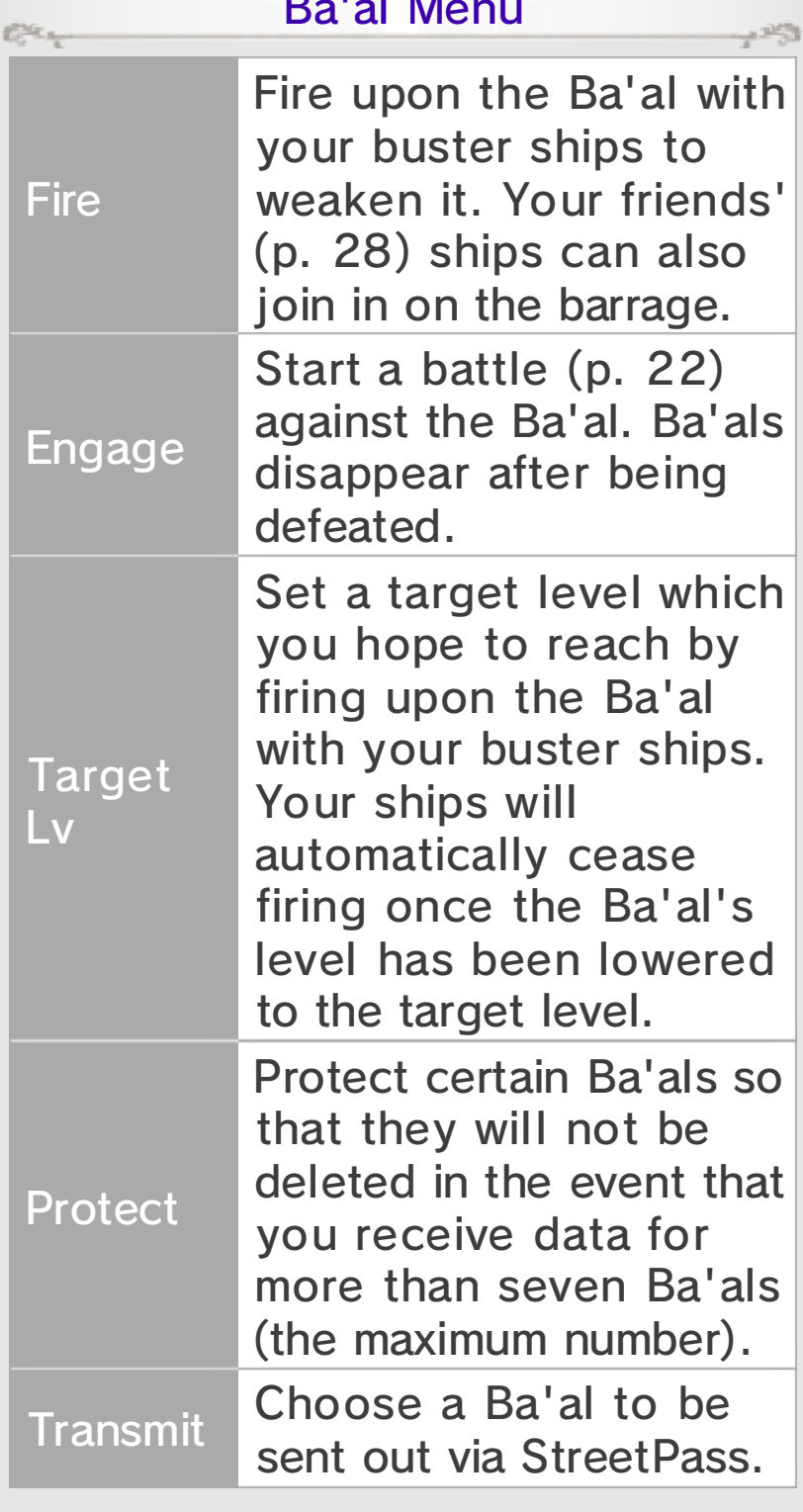

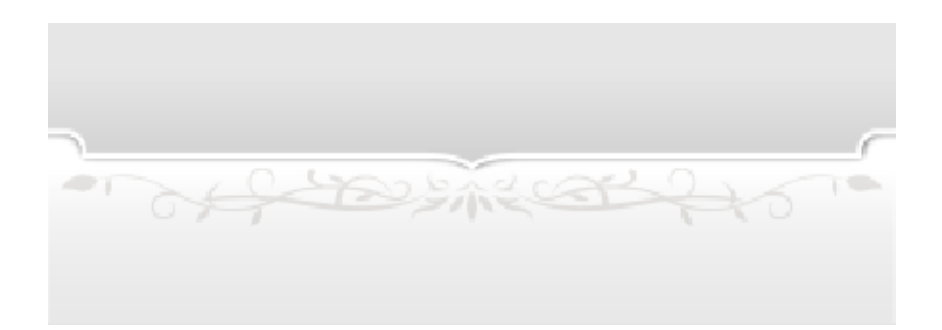

X

# (StreetPass) (b) Exchanging Profiles

Jett Book Kapter

If you enable StreetPass, your profile will automatically be sent to other players who have enabled StreetPass for this game whenever your systems are near one another.

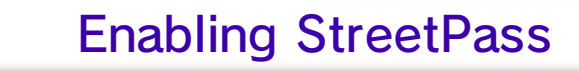

If you have not enabled StreetPass for this game, select UPDATE STREETPASS from the save menu (p. 11–12) and enable StreetPass.

#### X Updating StreetPass Data

When you have passed by other players, you will be able to retrieve and view their profiles by selecting UPDATE STREETPASS from the save menu.

 $\blacklozenge$  You can also receive new profiles by tapping on the  $\Box$  in the moon base menu.

#### × Stopping StreetPass

To deactivate StreetPass for this title, open the System Settings for your system in the Nintendo 3DS family. Select DATA MANAGEMENT, and then STREETPASS MANAGEMENT. Touch the icon for this software title, then selec tDEACTIVATE STREETPASS.

褑

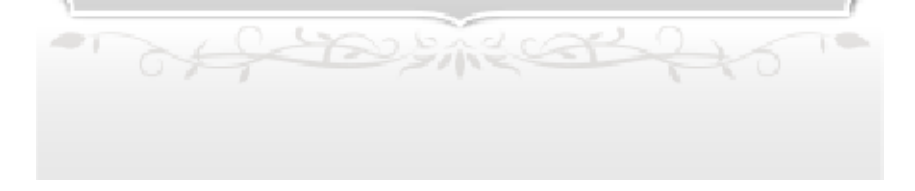

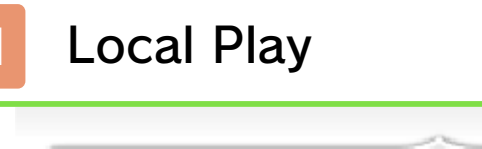

# (Local Play) Adding Friends

Jett Johnson He

You can register a fellow player as a friend in the game using Local Wireless as long as you each have a Nintendo 3DS system and a copy of Bravely Second.

♦ This will also register your fellow player as a friend on your Nintendo 3DS system.

### You Will Need:

ويعجم

薨

- One system from the Nintendo 3DS family per player - One copy of Bravely Second per player

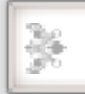

C.C.L.

# Adding Friends

From the save menu (p. 11–12), select ADD FRIENDS and then REGISTER FRIEND VIA LOCAL WIRELESS to begin the process of adding your new friend over a Local Wireless connection.

#### 1. Finding the Other PlayerC.C.

If you are acting as the host, simply select HOST UNIT and wait for your friend to appear as a guest. If you are the guest, you must select CLIENT UNIT and search for the host. Once the host is found, select the host's name from the list to make a friend request. The host can then choose whether to accept the guest's request.

> **Registration** 2. Completing Friend

ويجد

ويجوب

 $\sum_{\mathbf{k} \in \mathcal{K}^{\text{out}}} \frac{\partial \mathbf{f}}{\partial \mathbf{r}^{(1)}}$ 

C.

Friend registration will be complete once the host approves the guest' s request.

Of Beneath

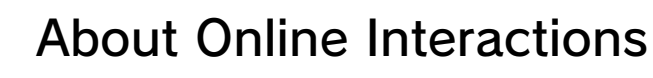

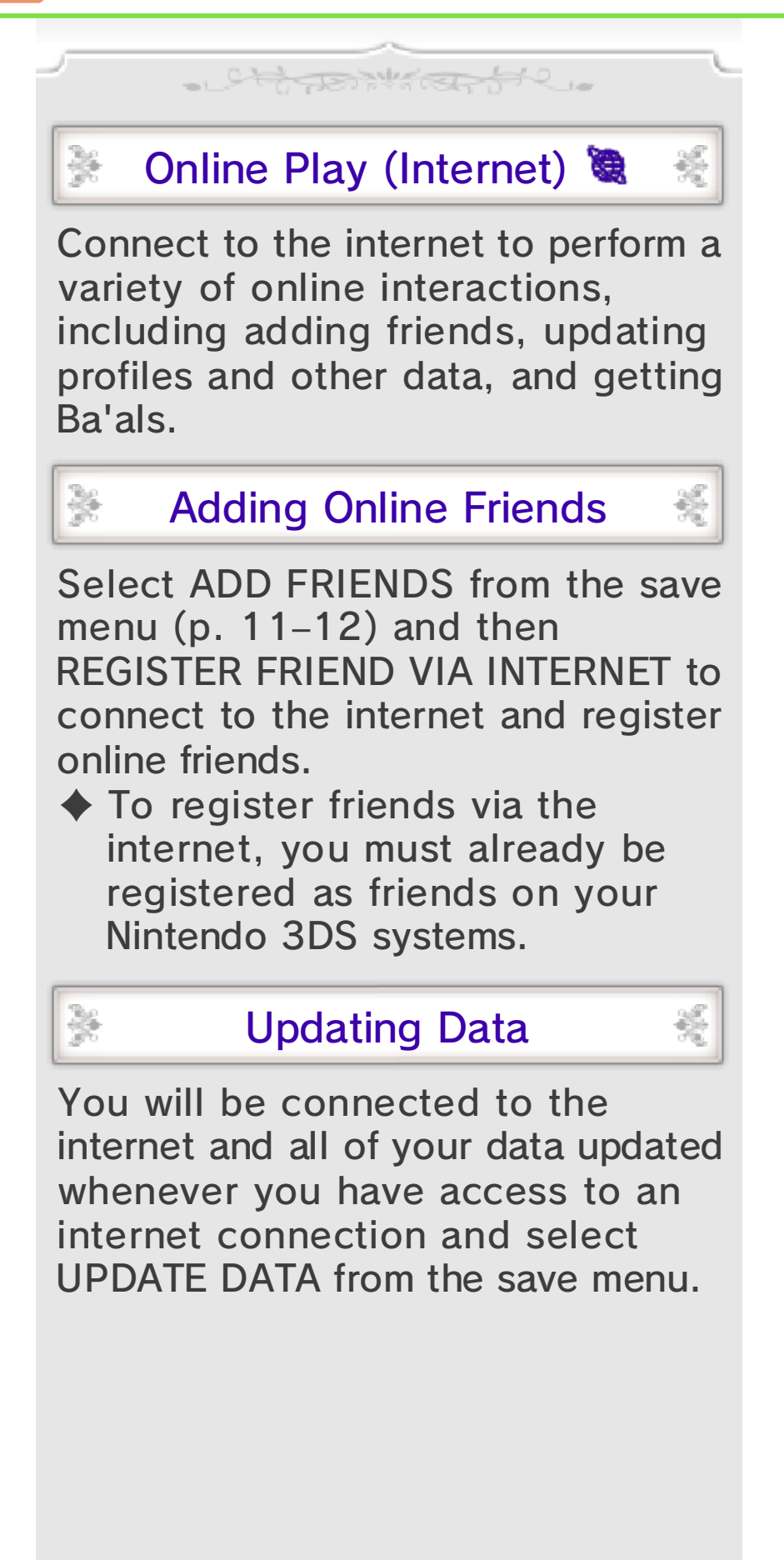

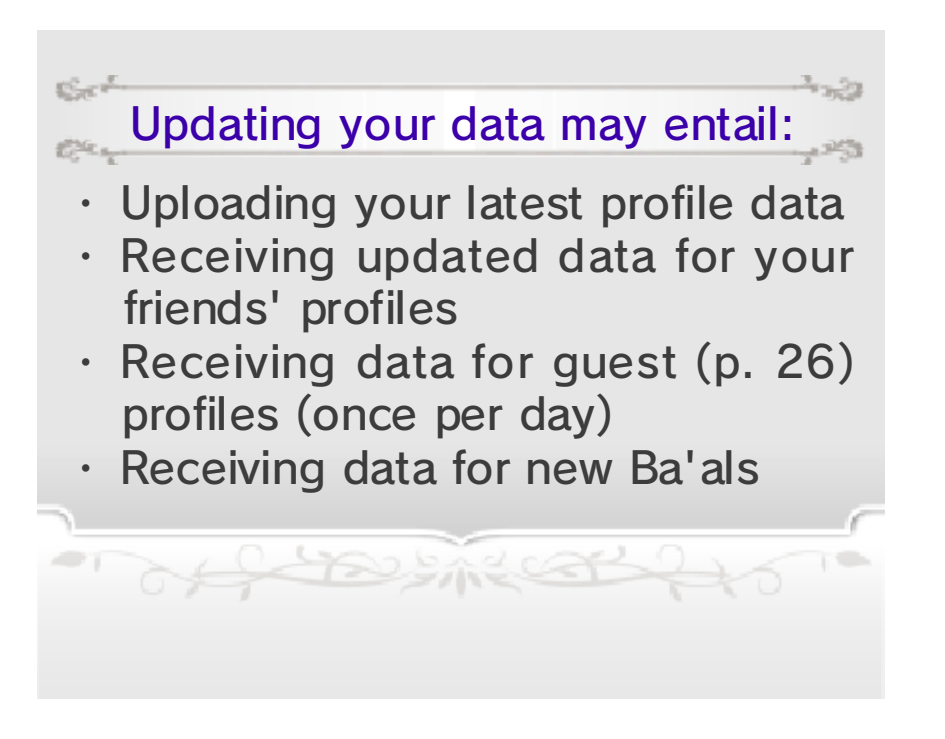

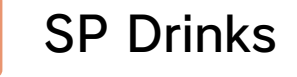

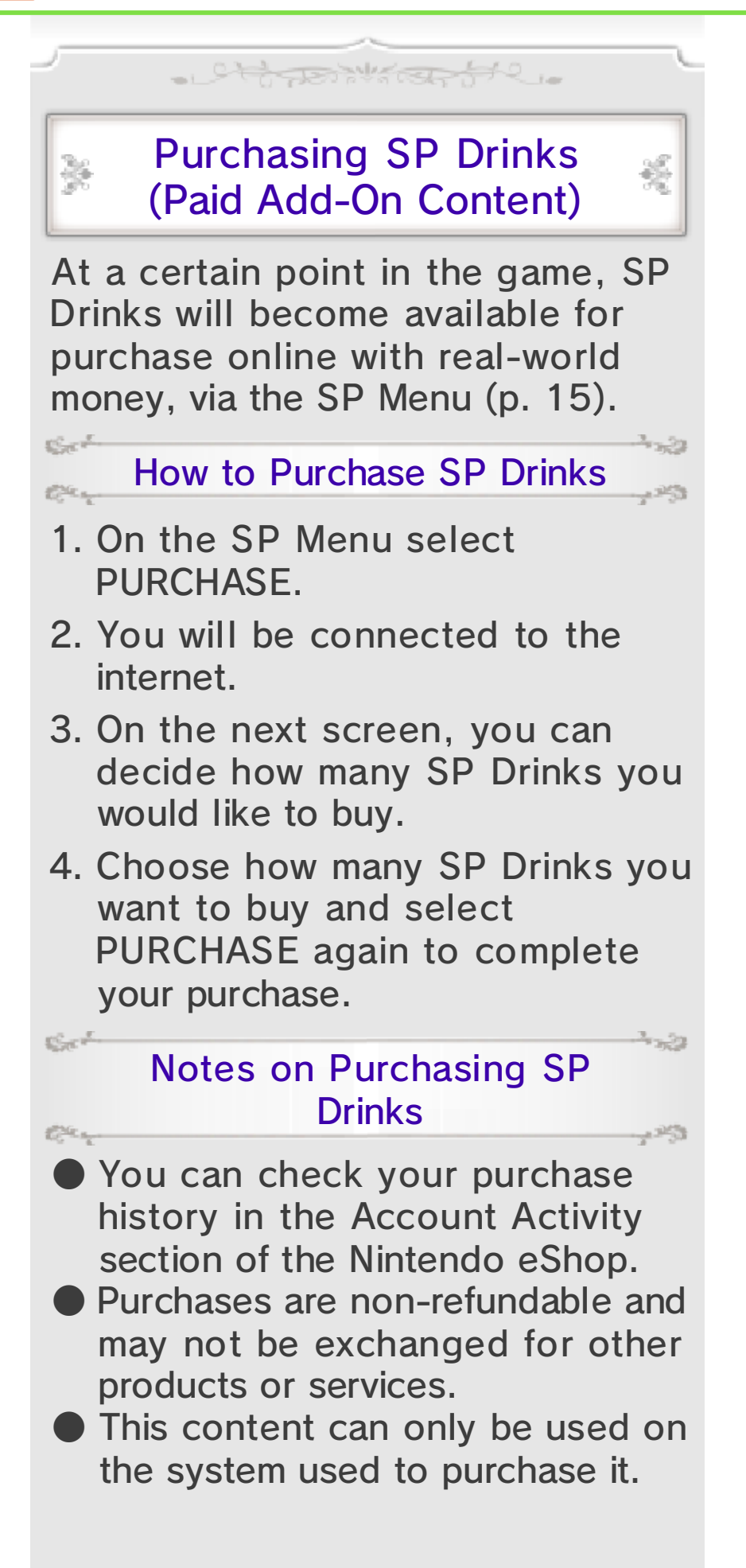

#### Adding Nintendo eShop婴 Funds

簽

You must have sufficient Nintendo eShop funds to purchase SP Drinks. If you do not have enough funds, you can select ADD FUNDS to add more.

A Nintendo eShop Card or a credit card is needed to add Nintendo eShop funds.

- $\blacklozenge$  To save time when adding Nintendo eShop funds again, it is possible to register the credit card information and protect it with a password.
- $\blacklozenge$  The credit card information can be deleted at any time in Nintendo eShop by going to SETTINGS/ OTHER and selecting SETTINGS.

# 34 How to Contact Us

For product information, please visit the Nintendo website at: www.nintendo.com/countryselector

For technical support and troubleshooting, please refer to the Operations Manual for your Nintendo 3DS system or visit: support.nintendo.com